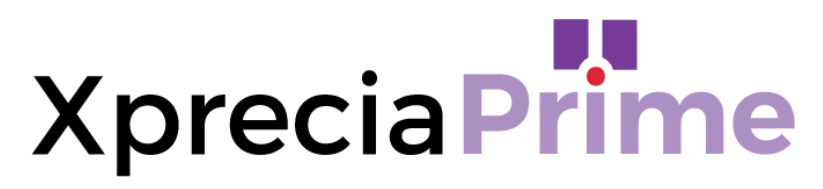

## **Analisador de Coagulação**

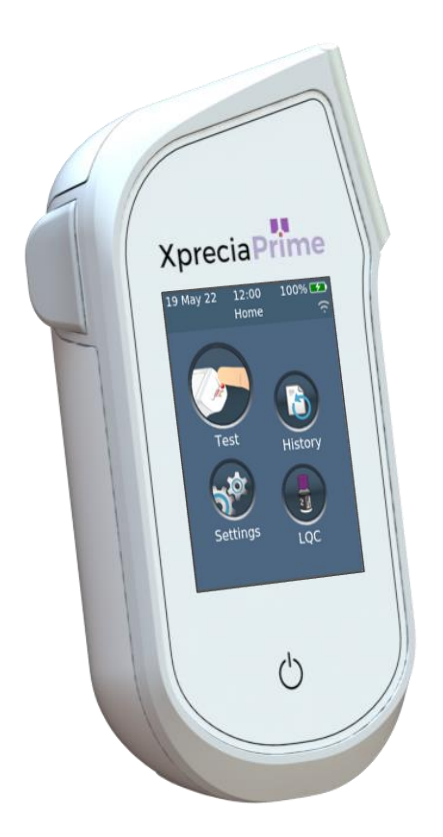

## **GUIA DO UTILIZADOR**

#### *Instruções originais*

Quaisquer janelas de software, detalhes de hardware ou resultados de teste mostrados neste manual têm apenas fins ilustrativos. As informações mostradas no seu analisador podem ser diferentes.

O conteúdo deste manual, incluindo todos os gráficos e fotografias, são propriedade da Universal Biosensors. Nenhuma parte deste documento pode ser reproduzida ou transmitida de qualquer forma ou por qualquer meio, eletrónico ou mecânico, para qualquer propósito, sem a permissão expressa por escrito da Universal Biosensors. A Universal Biosensors fez todos os esforços razoáveis para garantir que todas as informações contidas neste manual estivessem corretas no momento da impressão. No entanto, a Universal Biosensors reserva-se no direito de fazer alterações necessárias sem aviso prévio como parte do desenvolvimento contínuo do produto.

Qualquer correspondência relacionada com este manual deve ser endereçada a: Universal Biosensors Pty Ltd 1 Corporate Avenue Rowville, 3178, Victoria Austrália

Xprecia Prime™ e o logótipo Xprecia Prime são marcas registadas da Universal Biosensors. Todos os direitos reservados. Todas as outras marcas registadas são propriedade dos seus respetivos proprietários.

© 2022 Universal Biosensors Pty Ltd

Este documento está disponível em formato eletrónico em www.universalbiosensors.com

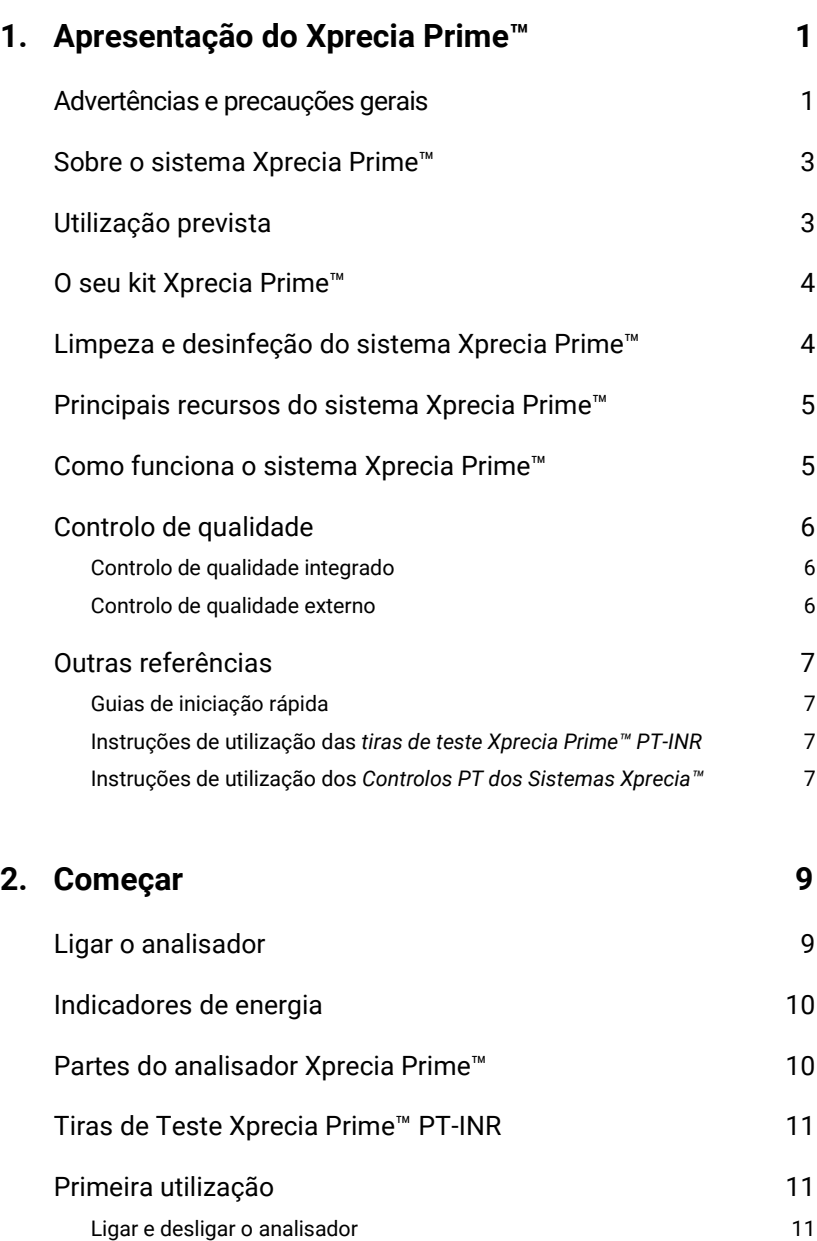

# Índice

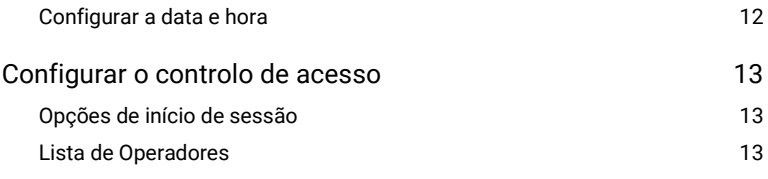

## **3. [Executar um teste de paciente](#page-22-0) 15** [Do que irá necessitar](#page-22-1)  $15$ [Advertências](#page-23-0) 16 [Preparação para executar um teste de paciente](#page-25-0)  $18$ [Como realizar um teste de paciente](#page-25-1) 18

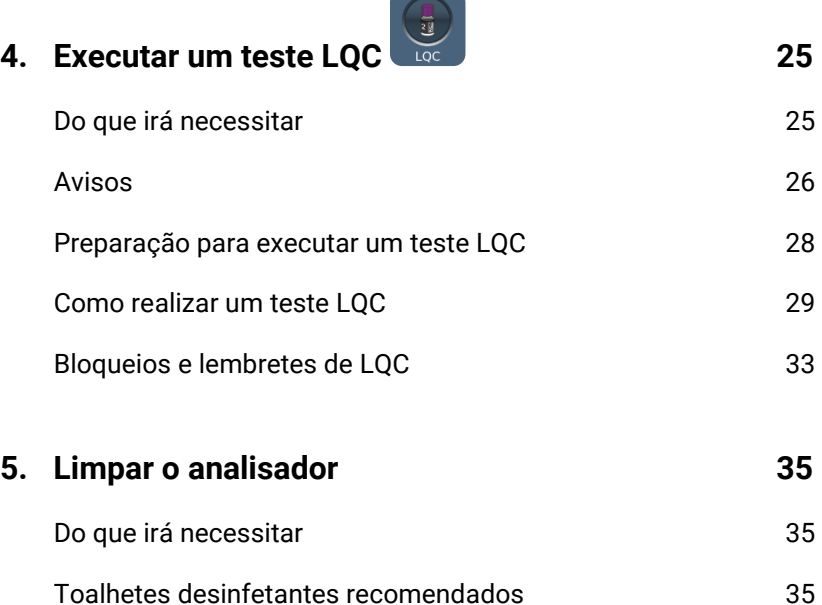

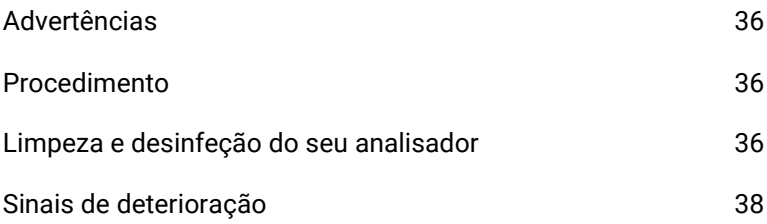

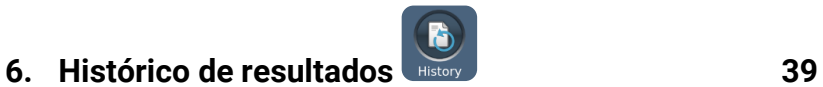

Índice

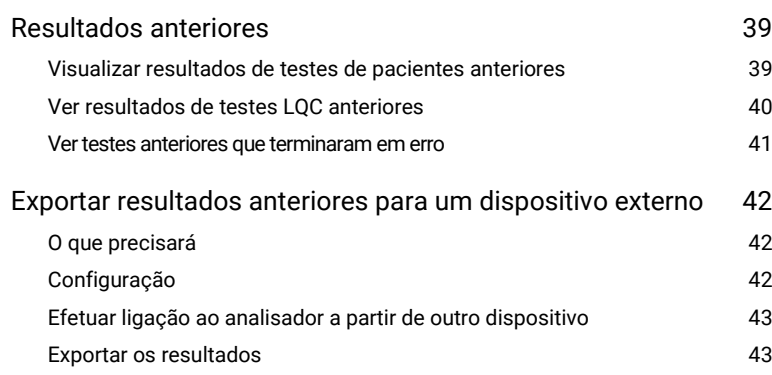

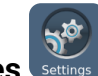

## **7. Configurações** settings **45**

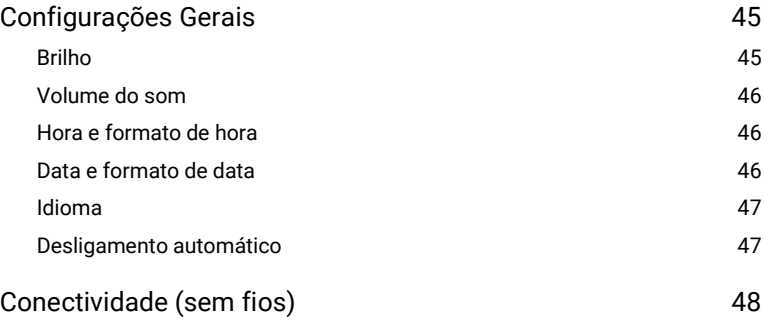

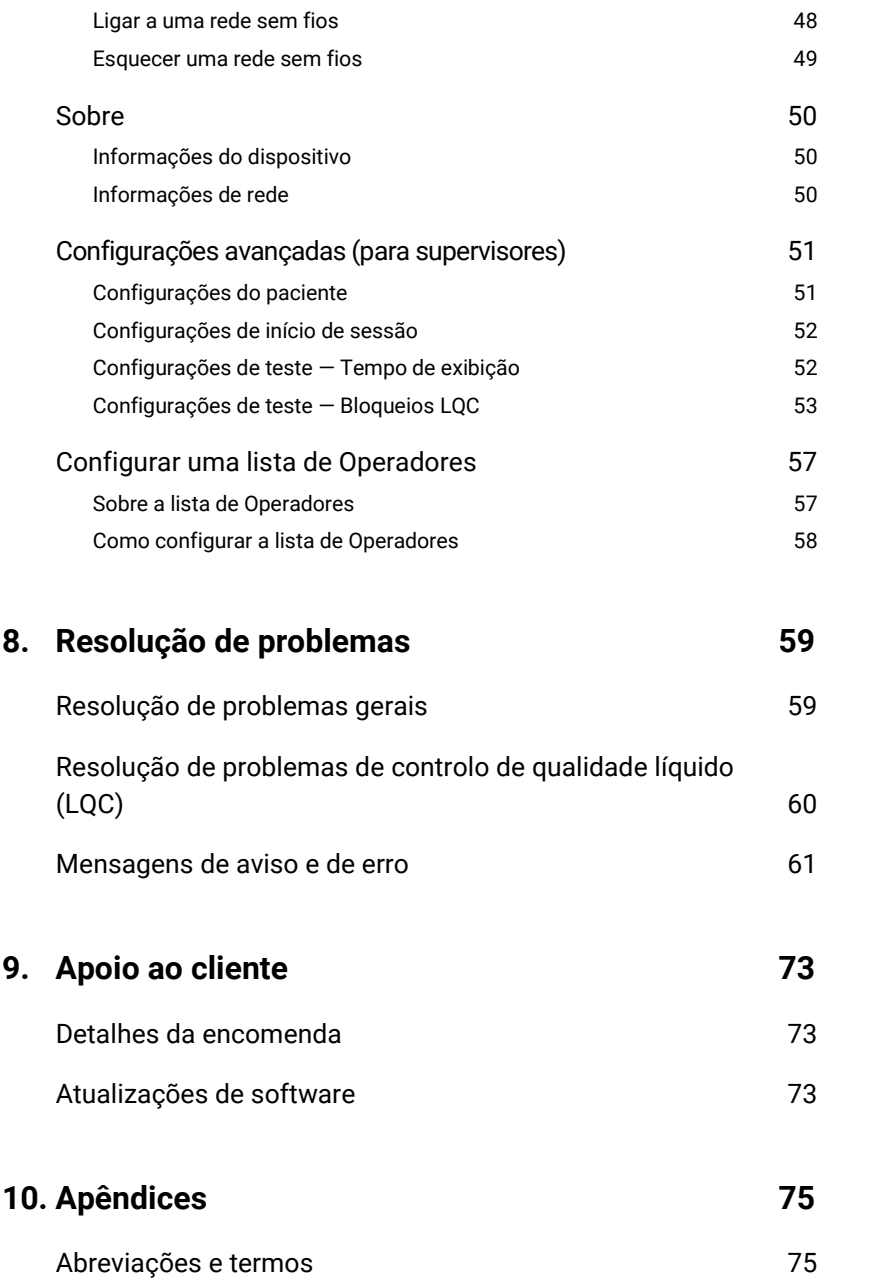

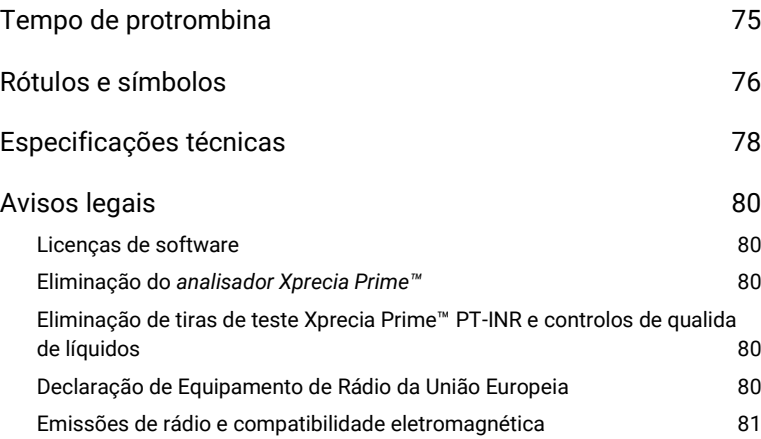

## **11. [Índice](#page-90-0) 83**

# Índice

Esta página foi intencionalmente deixada em branco.

## <span id="page-8-0"></span>1. Apresentação do Xprecia Prime™

### <span id="page-8-1"></span>Advertências e precauções gerais

- Todos os acessórios usados com este produto devem atender às especificações do fabricante
- Este dispositivo destina-se apenas ao uso por profissionais de saúde e não para autoteste.

#### *Tiras de teste:*

- **Use apenas** *Tiras de teste Xprecia Prime™ PT-INR* **da Universal Biosensors.** Outras tiras (por exemplo, tiras PT/INR para outros sistemas Xprecia™) – **não funcionam** com o *Analisador* Xprecia Prime™.
- **Feche sempre a tampa do frasco após retirar uma tira.**

#### *Segurança elétrica:*

- Use apenas o cabo USB fornecido pela Universal Biosensors. Se precisar de um cabo USB de substituição, entre em contacto com o Apoio ao Cliente (consulte a página [73\)](#page-80-0).
- O *analisador Xprecia Prime™* contém uma bateria de ião de lítio recarregável que deve ser manuseada com cuidado:
	- o Não tente aceder à bateria; se a bateria não estiver a funcionar adequadamente, entre em contacto com o Apoio ao Cliente (consulte a página [73\)](#page-80-0).
	- o Não coloque o analisador perto de uma fonte de calor ou num ambiente quente (por exemplo, um automóvel estacionado ao sol).
	- o Se suspeitar que a bateria pode ter sido perfurada, esmagada ou danificada, entre em contacto com o Apoio ao Cliente (consulte a página [73\)](#page-80-0).
- O incumprimento das instruções de cuidados a ter com a bateria supracitadas pode resultar em ferimentos graves ou morte devido a incêndio, explosão ou fuga na bateria.
- Ao ligar o analisador a dispositivos externos (como fontes de alimentação USB), certifique-se de que esses dispositivos estão em conformidade com os regulamentos de segurança locais.
- A fonte de alimentação que acompanhada o seu analisador é de uso exclusivo em interiores.
- A fonte de alimentação também serve para desligar o dispositivo. Não posicione o equipamento de forma que seja difícil operar o dispositivo de desconexão.

#### *Segurança biológica:*

- Siga sempre os procedimentos e precauções de segurança listados aqui e em todo este guia do utilizador, além dos adotados pela sua unidade de cuidados de saúde.
- O *Xprecia Prime™* deve ser usado apenas por operadores treinados no manuseio de materiais de risco biológico. As peças do *Analisador Xprecia Prime™* podem ser contaminadas durante o teste do paciente e, portanto, capazes de transmitir patógenos transmitidos pelo sangue entre pacientes e profissionais de saúde. Para mais informações, consulte:
	- o "Notificação de saúde pública da FDA: o uso de dispositivos de picada no dedo em mais de uma pessoa apresenta risco de transmissão de patógenos transmitidos pelo sangue: comunicação inicial" (2010), [http://www.fda.gov/MedicalDevices/Safety/AlertsandNotices/ucm](http://www.fda.gov/MedicalDevices/Safety/AlertsandNotices/ucm224025.htm) [224025.htm](http://www.fda.gov/MedicalDevices/Safety/AlertsandNotices/ucm224025.htm)
	- o "Proteção de Trabalhadores de Laboratório de Infeções Ocupacionais; Diretriz Aprovada - Quarta Edição", Instituto de Padrões Clínicos e Laboratoriais (CLSI) M29-A4.
	- o "Diretriz para Precauções de Isolamento: Prevenção da Transmissão de Agentes Infecciosos em Locais de Prestação de Cuidados de Saúde 2007", <http://www.cdc.gov/hicpac/2007ip/2007isolationprecautions.html>
	- o "Lembrete clínico do CDC: o uso de dispositivos de picada no dedo em mais de uma pessoa apresenta risco de transmissão de patógenos transmitidos pelo sangue", (2010), <http://www.cdc.gov/injectionsafety/Fingerstick-DevicesBGM.html>
	- o Biossegurança em Laboratórios Microbiológicos e Biomédicos (BMBL) disponível em <http://www.cdc.gov/biosafety/publications/bmbl5/>
- Cada kit LQC faz uso de material de origem humana. Cada doador ou unidade doadora foi testado e considerado negativo para o vírus da imunodeficiência humana (VIH) 1 e 2, vírus da hepatite B (HBV) e vírus da hepatite C (HCV) usando testes em conformidade com a Diretiva de diagnóstico in vitro da UE ou são aprovados pelo FDA. Como nenhum teste conhecido pode oferecer garantia completa da ausência de agentes infecciosos, todos os produtos de origem humana, como o plasma liofilizado neste kit, devem ser manuseados com o devido cuidado.

## <span id="page-10-0"></span>Sobre o sistema Xprecia Prime™

O sistema *Xprecia Prime™* foi concebido para monitorizar a coagulação do sangue. Este sistema mede o tempo que uma amostra de sangue demora a coagular e comunica o resultado na forma de uma Razão Normalizada Internacional (INR). Os resultados da INR podem variar de teste para teste devido a condições de saúde. Se for muito baixo, há um risco maior do que o normal de formação de coágulos sanguíneos; se for muito alto, há um risco maior do que o normal de sangramento.

A medicação anticoagulante é um tratamento comum em pacientes suscetíveis a coágulos sanguíneos. Os coágulos sanguíneos podem causar doenças graves, como trombose venosa profunda (coágulo sanguíneo nas veias das pernas), embolia pulmonar (coágulo sanguíneo nos pulmões) ou acidente vascular cerebral (coágulo sanguíneo num vaso sanguíneo no cérebro). Os anticoagulantes são projetados para reduzir a coagulação do sangue potencialmente prejudicial.

O sistema *Xprecia Prime™* foi projetado especificamente para monitorizar o INR de pacientes submetidos a terapêutica de anticoagulação com varfarina. A vitamina K é essencial para o processo normal de coagulação do sangue; a varfarina atua tornando o corpo menos eficiente no uso da vitamina K na produção de fatores de coagulação (fatores II, VII, IX e X). A INR é sensível a mudanças nesses fatores, por isso é essencial que a INR seja monitorizada em pacientes a fazer uso de varfarina. Pode ser necessária uma dose mais alta de varfarina se a INR for muito baixa; e uma dose mais baixa se a INR for muito alta.

## <span id="page-10-1"></span>Utilização prevista

O Sistema *Xprecia Prime™* destina-se à determinação da Relação Internacional Normalizada (INR, relacionada com o tempo de protrombina) durante a monitorização da terapêutica de anticoagulação oral com varfarina (um antagonista da vitamina K) em sangue total capilar recém-colhido. É um dispositivo de diagnóstico in vitro destinado ao uso em vários pacientes em ambientes profissionais de saúde, incluindo ambientes de cuidado à cabeceira.

## <span id="page-11-0"></span>O seu kit Xprecia Prime™

O seu kit *Xprecia Prime™* contém os seguintes itens:

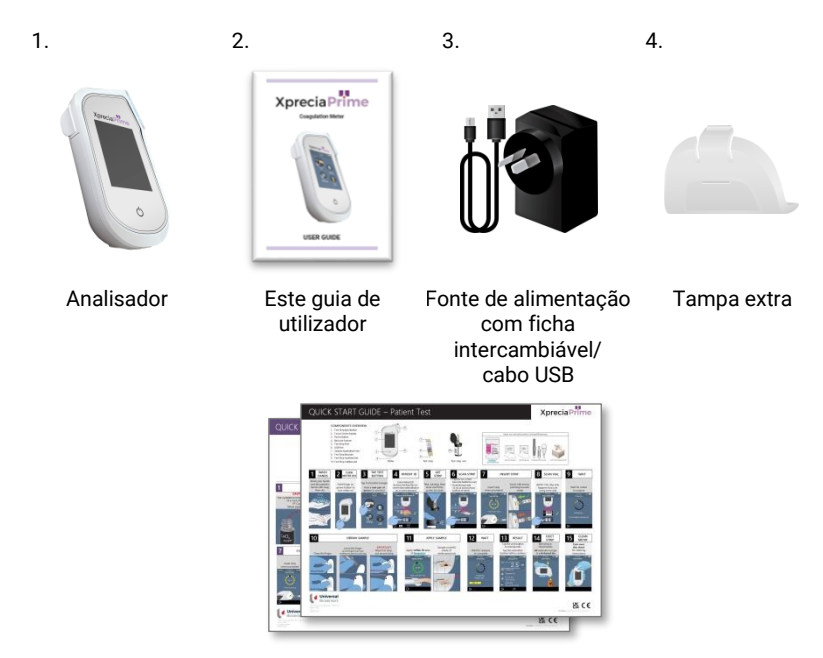

Guias de início rápido — teste do paciente e teste LQC

## <span id="page-11-1"></span>Limpeza e desinfeção do sistema Xprecia Prime™

O analisador deve ser limpo e desinfetado após cada teste de paciente e cada teste de LQC usando o toalhete desinfetante recomendado pela Universal Biosensors (consulte "Limpar o analisador" na página [35\)](#page-42-0).

## <span id="page-12-0"></span>Principais recursos do sistema Xprecia Prime™

- Compacto e portátil (pode ser operado enquanto inclinado num ângulo de até 45 graus)
- Fácil aplicação da amostra com uma amostra de pouco (8 μL) volume
- Testes de controlo de qualidade externo (LQC) com um recurso de bloqueio configurável
- Entrada de código de barras de informações da tira
- Mecanismo de ejeção da tira
- Interface de utilizador completa com suporte em vários idiomas
- Bateria interna com monitorização de energia
- Identificação do operador e controlo de acesso
- Identificação do paciente
- Funcionalidade de memória (para exibir resultados de testes anteriores e erros)
- Exportação de resultados de testes anteriores para um dispositivo externo

## <span id="page-12-1"></span>Como funciona o sistema Xprecia Prime™

O sistema *Xprecia Prime™* analisa uma amostra de sangue colhida do paciente por punção no dedo. A amostra é transferida do dedo do paciente para uma tira de teste que foi inserida no analisador *Xprecia Prime™*. O sangue é misturado com um reagente contido na tira e o analisador deteta quando ocorreu a coagulação. O resultado é então exibido no ecrã do analisador em unidades conhecidas como Relação Internacional Normalizada (INR) ou em segundos calibrados.

Podem ser armazenados até 1000 registos na memória do analisador com identificação do paciente e do operador para cada registo. Pode exibir detalhes sobre cada um desses registos.

## <span id="page-13-0"></span>Controlo de qualidade

#### <span id="page-13-1"></span>**Controlo de qualidade integrado**

O analisador *Xprecia Sentia™* possui uma série de funcionalidades integradas de controlo de qualidade:

- Sempre que o analisador for ligado é realizada uma verificação dos componentes e funcionalidades.
- As informações do código de barras na tira e no frasco são lidas por um leitor dentro do analisador *Xprecia Prime™*. O analisador então verifica:
	- o a data de validade da tira e as informações do lote.
	- o os valores de calibração da tira.
- Durante o teste, a integridade da tira é monitorizada. A temperatura da tira também é controlada para garantir que os resultados do teste sejam reproduzíveis.

Será relatado um erro caso ocorra alguma falha em qualquer uma das verificações citadas acima. As advertências e mensagens de erro encontram-se descritas no Capítulo [8](#page-66-0) (Resolução de problemas) na págin[a 59.](#page-66-0)

#### <span id="page-13-2"></span>**Controlo de qualidade externo**

Para ajudar a sua unidade a cumprir os requisitos regulamentares, pode executar uma verificação do sistema a qualquer momento usando a opção *Controlos PT dos Sistemas Xprecia™*. Esta verificação, chamada de teste LQC, compara a medição de uma amostra de controlo com um intervalo aceitável de leituras predeterminado.

Os testes LQC são explicados em pormenor no capítulo 4.

## <span id="page-14-0"></span>Outras referências

Além deste guia do utilizador, pode encontrar mais informações sobre o sistema *Xprecia Prime™* nas seguintes referências.

#### <span id="page-14-1"></span>**Guias de iniciação rápida**

O seu kit *Xprecia Prime™* inclui um guia de iniciação rápida (QSG) que fornece uma descrição breve das etapas básicas num teste de paciente e outro QSG relacionado com testes de LQC (controlo de qualidade líquido externo).

#### <span id="page-14-2"></span>**Instruções de utilização das** *tiras de teste Xprecia Prime™ PT-INR*

Instruções para usar as *Tiras de teste Xprecia Prime™ PT-INR* são fornecidos com as tiras (vendidas separadamente). Consulte "Detalhes da encomenda" na página [73.](#page-80-0)

#### <span id="page-14-3"></span>**Instruções de utilização dos** *Controlos PT dos Sistemas Xprecia™*

Instruções para usar os *Controlos PT dos Sistemas Xprecia™* são fornecidas com o kit (vendido separadamente). Consulte "Detalhes da encomenda" na página [73.](#page-80-0)

Esta página foi intencionalmente deixada em branco.

## <span id="page-16-0"></span>2. Começar

## <span id="page-16-1"></span>Ligar o analisador

O analisador *Xprecia Prime™* é carregado através de um cabo micro USB e uma fonte de alimentação CA (incluída). Também pode ser carregado ligando um cabo micro USB a outra fonte de alimentação adequada (como uma porta USB de um computador).

Recomendamos que se certifique de que o analisador está totalmente carregado antes de o usar pela primeira vez.

Fonte de alimentação CA e cabo

Para carregar o analisador, coloque a fonte de alimentação CA na tomada e ligue o cabo USB

A fonte de alimentação CA pode ser adaptada a diversas tomadas. Encontre a tomada certa para a sua região e siga as instruções abaixo para preparar a sua fonte de alimentação para uso.

#### **Passo 1**:**remova a inserção de plástico (se houver)**

Deslize a guia para baixo e levante a inserção para removê-la.

#### **Passo 2: ajuste o encaixe para a sua região**

Primeiro, coloque o encaixe como mostrado abaixo (esquerda), depois pressione para baixo como mostrado abaixo (centro). Teste se o encaixe está colocado corretamente segurando o mesmo e puxando para cima conforme mostrado abaixo (direita).

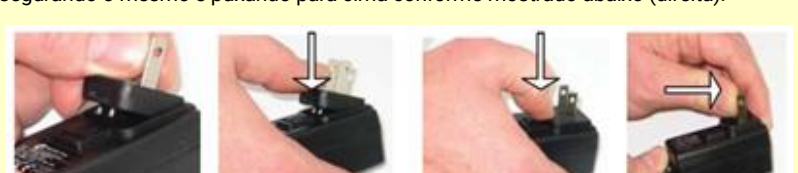

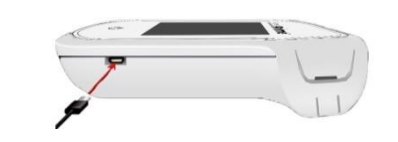

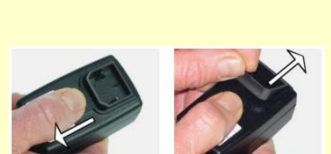

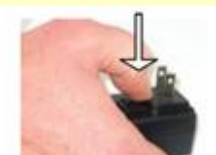

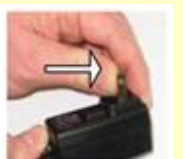

## <span id="page-17-0"></span>Indicadores de energia

O ícone da bateria surge no canto superior direito do ecrã com o seguinte código de cores:

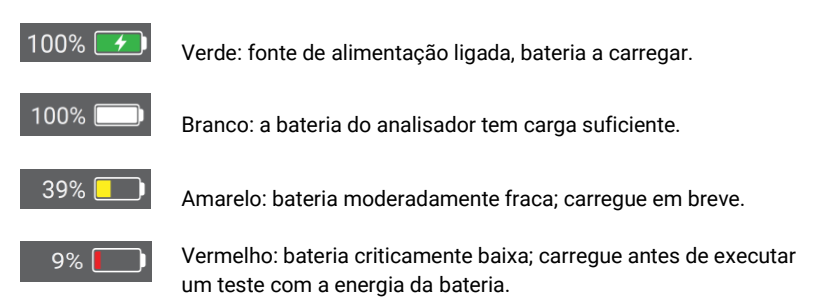

Observação: o analisador pode ser ligado a uma fonte de alimentação externa durante um teste, que também carregará a bateria.

## <span id="page-17-1"></span>Partes do analisador Xprecia Prime™

1. Botão de ligar e 4 desligar 2. Ecrã tátil **NUTE**<br>Xprecia Prime 3 3. Botão de ejeção da tira de teste 2 4. Porta de inserção da tira de teste e tampa protetora 5 5. Porta USB ሩካ 1 6. Leitor de código de barras 6

## <span id="page-18-0"></span>Tiras de Teste Xprecia Prime™ PT-INR

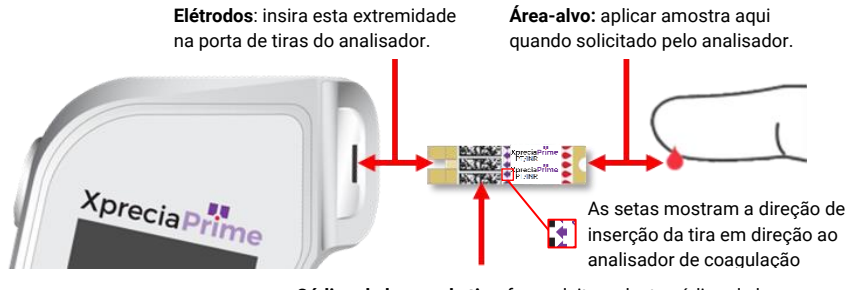

**Código de barras da tira:** faça a leitura deste código de barras quando solicitado pelo analisador. O leitor de código de barras pode ser encontrado na parte inferior do analisador.

- Use uma tira de teste apenas uma vez e elimine-a no lixo de risco biológico após o uso.
- Mantenha sempre as tiras não utilizadas no seu frasco original com a tampa firmemente fechada.

## <span id="page-18-1"></span>Primeira utilização

#### <span id="page-18-2"></span>**Ligar e desligar o analisador**

Para ligar o analisador, pressione o botão de ligar e desligar  $\bullet$  com brevidade.

Pode desligar o analisador pressionando o botão de ligar e desligar durante vários segundos e respondendo sim quando solicitada a confirmação.

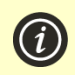

Se o botão de ligar e desligar ou o ecrã tátil não estiverem a responder, pode forçar o analisador a desligar desconectando a fonte de alimentação externa e pressionando o botão de ligar e desligar durante aproximadamente 15 segundos até que o ecrã fique preto.

#### <span id="page-19-0"></span>**Configurar a data e hora**

Antes de executar qualquer teste deve verificar a data e a hora (exibidas na parte superior do ecrã). Se a data e a hora não estiverem corretas terá de as definir da seguinte forma:

- 1. A partir do ecrã **Inicial**, aceda ao botão das *CONFIGURAÇÕES* para navegar até às **Configurações** de ecrã, depois selecione *Analisador* e, por último, *Fuso horário*
- 2. Deslize para definir a hora correta e toque em  $\bigcirc$ , em seguida, selecione *Data*
- 3. Deslize para definir a data correta e toque em  $\bigcirc$  para confirmar a sua seleção

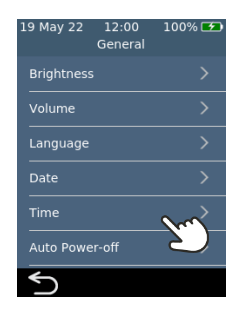

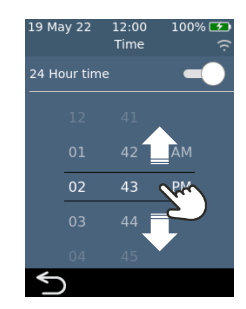

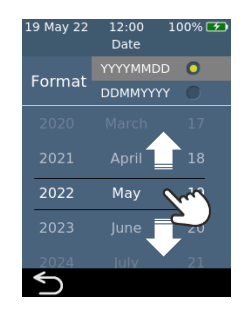

## <span id="page-20-0"></span>Configurar o controlo de acesso

#### <span id="page-20-1"></span>**Opções de início de sessão**

Pode configurar o seu analisador para limitar o acesso. Quando o acesso é limitado, os utilizadores serão forçados a iniciar sessão antes de chegar ao ecrã inicial. Também pode definir utilizadores especiais (chamados *Supervisores)* que têm acesso a opções avançadas de configuração (consulte a página [51](#page-57-3) para mais informações).

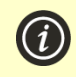

Para ativar o início de sessão, primeiro precisa de configurar uma lista de operadores (veja abaixo).

Para terminar sessão, basta desligar o analisador.

#### <span id="page-20-2"></span>**Lista de Operadores**

É necessária uma lista de operadores para que o início de sessão seja ativado. A lista de operadores contém uma lista dos operadores que podem usar o analisador. Pode definir quais os operadores que são *Supervisores*. Para obter instruções detalhadas sobre como configurar uma lista de operadores, consulte a página [57.](#page-64-0)

Esta página foi intencionalmente deixada em branco.

<span id="page-22-0"></span>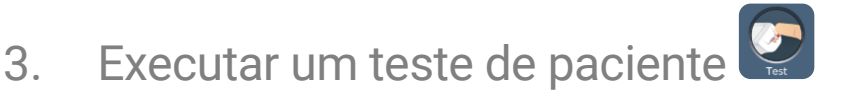

## <span id="page-22-1"></span>Do que irá necessitar

Para realizar um teste vai precisar de:

- 1. O seu *analisador Xprecia Prime™*
- 2. Um frasco de *Tiras de teste Xprecia Prime™ PT-INR*
- 3. Uma lanceta (calibre 21 a 23, 1,8 a 2,0 mm de profundidade) de sua preferência (adquirida separadamente)
- 4. Compressa embebida em álcool/toalhete com álcool e gaze esterilizada (adquiridos separadamente)
- 5. Toalhetes desinfetantes descartáveis CaviWipes™ (adquiridos separadamente)

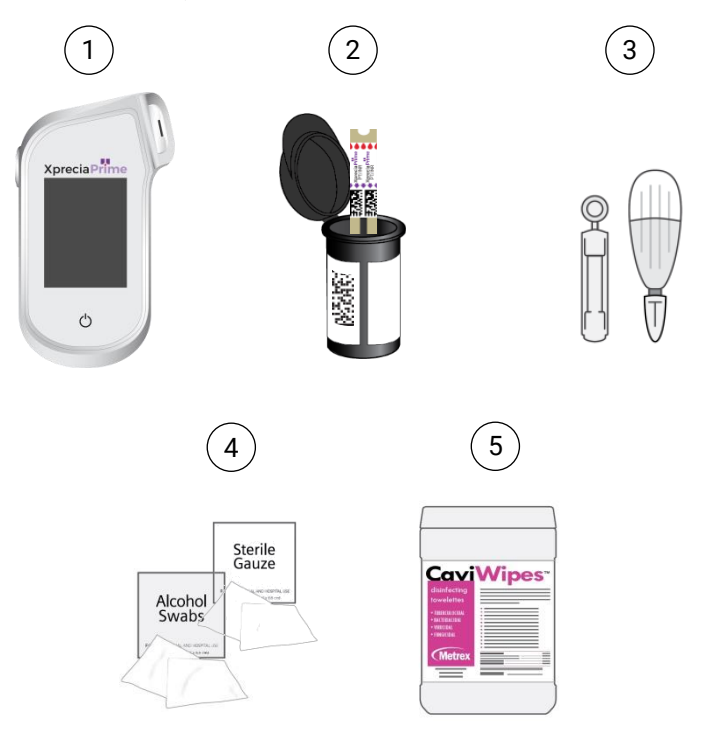

#### <span id="page-23-0"></span>**Ao executar um teste de paciente, faça o seguinte:**

- **Use apenas** Tiras de teste *Xprecia Prime™ PT-INR* da Universal Biosensors. Outras tiras de teste (incluindo outras tiras de teste Xprecia) **não funcionam** com o *Analisador Xprecia Prime™* .
- Siga sempre os procedimentos e precauções de segurança listados aqui e em todo o guia do utilizador, além dos adotados pela sua unidade de cuidados de saúde.
- Use sempre um novo par de luvas de proteção ao testar cada paciente.
- Limpe e desinfete sempre o analisador entre cada uso (para obter instruções, consulte a página [35\)](#page-42-0).
- Use apenas dispositivos de punção de uso único.
- Mantenha o analisador o mais parado e nivelado possível durante o teste.
- Use o sistema apenas quando a temperatura ambiente estiver entre 15 °C e 32 °C (59 °F a 89 °F) e a humidade relativa for inferior a 80%. (Consulte "Especificações técnicas" na págin[a 78](#page-85-0) para condições de Transporte e Armazenamento).
- Armazene sempre as tiras de teste no frasco original e mantenha a tampa bem fechada. **Feche o frasco de tiras de forma segura (até ouvir um "clique") assim que retirar uma tira de teste.** Isto protegerá as restantes tiras dentro do frasco.
- Ao usar um frasco de tiras de teste pela primeira vez, registe a data de eliminação no rótulo do frasco no espaço fornecido. Esta data de eliminação é de 3 meses após a primeira abertura do frasco.
- **Armazene sempre as tiras de teste entre 2 °C e 30 °C (35,6 °F e 86 °F).**
- Após remover uma tira do frasco deverá usá-la no prazo de 10 minutos.
- Use cada tira de teste apenas uma vez e elimine-a após o uso.
- Aplique a amostra de sangue na tira de teste dentro de 30 segundos após a colheita da amostra.
- Aplique sangue capilar na tira de teste dentro de 4 minutos após ser solicitado a fazê-lo por uma mensagem "aplicar amostra" no ecrã do analisador.
- Colha apenas sangue capilar (por exemplo, de uma picada no dedo) para teste.

#### **Ao executar um teste de paciente, não faça o seguinte:**

- Não insira uma tira de teste na porta de tiras mais de uma vez. Uma tira de teste inserida duas vezes pode não conseguir realizar o contacto elétrico adequado com o analisador.
- Evite pancadas na tira de teste ou no analisador depois de aplicar a amostra ou enquanto o teste estiver em curso.
- Não use um frasco de tiras de teste se o prazo de validade registado no rótulo já tiver expirado. O analisador não permitirá que use uma tira de teste fora do prazo de validade.
- Não use um frasco de tiras de teste após 3 meses desde que o frasco foi aberto pela primeira vez (deve registar a data de eliminação no frasco quando abrir o frasco pela primeira vez).
- Não manuseie nem toque na tira de teste com mãos molhadas, pois a humidade pode danificá-la.
- Não use uma tira de teste que tenha caído no chão ou que possa estar contaminada.
- Não use uma tira de teste se parecer danificada de alguma forma.
- Não use sangue total venoso (por exemplo, sangue colhido através de uma seringa).
- Não aplique a amostra na tira de teste até que tal seja solicitado através da mensagem "aplicar amostra" no ecrã do analisador.
- Nunca adicione mais amostras à tira de teste após o início da análise.

## <span id="page-25-0"></span>Preparação para executar um teste de paciente

- 1. Prepare um ambiente limpo e arrumado.
- 2. Você e o paciente devem lavar as mãos com água morna e sabão e depois secá-las.
- 3. Identifique o dedo do paciente do qual uma amostra será obtida por punção do dedo. Certifique-se de que o dedo não apresenta evidências de uma punção anterior.
- 4. Na preparação para colher a amostra, limpe o dedo do paciente com um toalhete com álcool e deixe secar ao ar.
- 5. Prepare uma nova lanceta de acordo com as instruções do fabricante. Veja exemplos de lancetas abaixo.

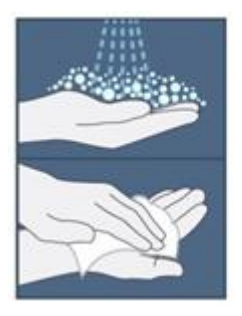

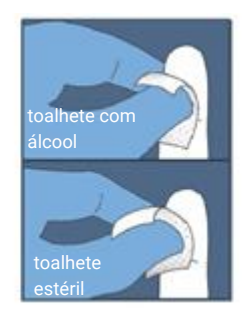

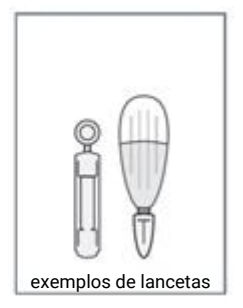

## <span id="page-25-1"></span>Como realizar um teste de paciente

#### **1. Pressione e mantenha pressionado o botão de ligar e desligar até que o analisador se ligue**

Quando o processo de inicialização do analisador for concluído, aparecerá o ecrã inicial.

Pode ser necessário iniciar sessão com o seu ID de Operador e palavra-passe (contacte o administrador para obter mais informações).

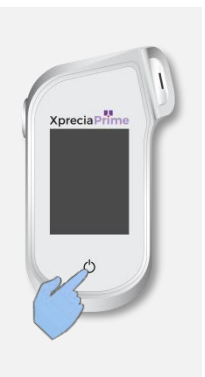

#### **2. A partir do ecrã** *Página Inicial***, pressione o botão** *TESTE*

Pode sair de um teste a qualquer momento pressionando o botão **D** na parte inferior esquerda do ecrã.

19 May 22

#### **3. Insira o ID do paciente**

Se "Recolher ID do Paciente" foi ativado (consulte a págin[a 51\)](#page-58-1), ser-lhe-á solicitado que forneça o ID do paciente.

Insira o ID do paciente por código de barras ou usando o teclado no ecrã. Pode alternar entre código de barras/teclado tocando no botão na parte inferior do ecrã.

#### $10 \text{ cm}$  $v \cup$ i o p  $q h j k l$  $\mathbf{h}$  $n \mid m \mid \leftarrow$ Enter

 $10:10$ 

Scan or Enter Patient ID

100% F

**May 22** 

#### **4. Retire uma tira de teste do seu respetivo frasco**

**Feche firmemente o frasco imediatamente após remover a tira.**

Certifique-se de que as suas mãos com luvas estão limpas e secas para evitar contaminar ou danificar as tiras de teste. Evite tocar na área-alvo (o entalhe semicircular branco na base da tira).

Depois de retirar a tira de teste de um frasco, deve realizar o teste em 10 minutos.

> **P**ara evitar resultados de teste potencialmente imprecisos, deverá usar a tira no prazo de 10 minutos depois de a retirar do frasco.

**N**ão use tiras de teste com data de validade vencida (impressa no rótulo do frasco) ou de um frasco que tenha sido aberto pela primeira vez há mais de 3 meses.

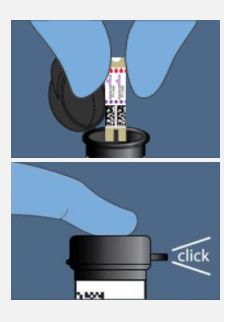

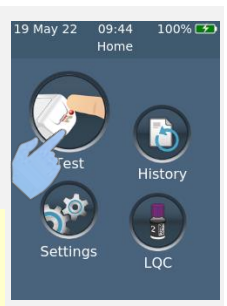

 $10:10$ 

Scan or Enter Patient ID

 $100%$ 

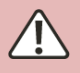

#### **5. Faça a leitura do código de barras da tira**

Toque no botão de leitura do código de barras para ler o código de barras da tira.

O analisador emitirá um bip quando o código de barras for lido.

**Observação:** ao usar uma tira de teste de um novo frasco, ser-lhe-á solicitado que realize a leitura do frasco após inserir a tira.

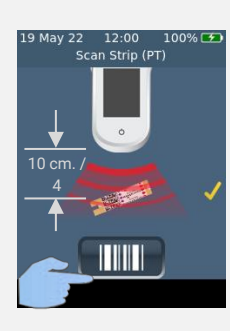

#### **6. Insira a tira**

Seguindo as instruções no ecrã e com o lado impresso da tira voltado para cima, siga a direção das setas e insira cuidadosamente, mas com firmeza, a tira de teste na porta correta.

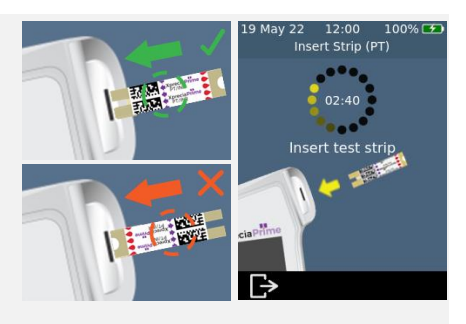

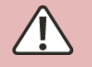

**D**eve sempre inserir a tira exata cujo código de barras foi lido no passo 5

#### **7. Preparação do analisador**

Aguarde até o analisador estar preparado.

Quando o analisador estiver pronto, aparecerá no ecrã **Aplicar amostra agora**.

**NÃO** aplique a amostra até que seja solicitado.

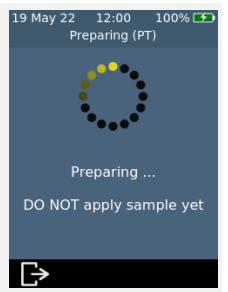

#### **8. Obtenha a amostra**

Massaje o dedo em direção à ponta do dedo antes da punção. Aplique pressão no dedo com a lanceta (consulte as instruções da lanceta selecionada para obter mais informações).

Aperte suavemente a partir da base do dedo para formar uma gota de sangue. *Limpe esta primeira gota*, em seguida, aperte suavemente novamente para formar uma segunda gota.

Se o sangue se espalhar ou escorrer, limpe-o com um lenço de papel e aperte suavemente para formar outra gota.

A gota deve ter aproximadamente o mesmo tamanho da área-alvo da tira (o entalhe branco e semicircular na base da tira).

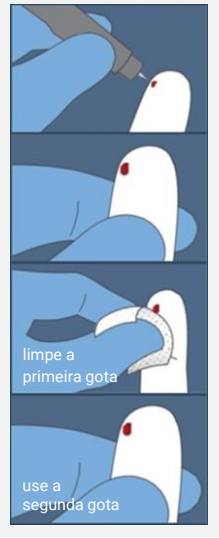

**U**se uma tira de teste apenas uma vez e elimine-a no lixo de risco biológico após o uso.

#### **9. Aplique a amostra**

Quando o analisador avançar para o ecrã **Aplicar Amostra**, transfira a gota de sangue pendurada do dedo para a área-alvo (o entalhe semicircular branco para a base da tira). A amostra deve preencher toda a área-alvo.

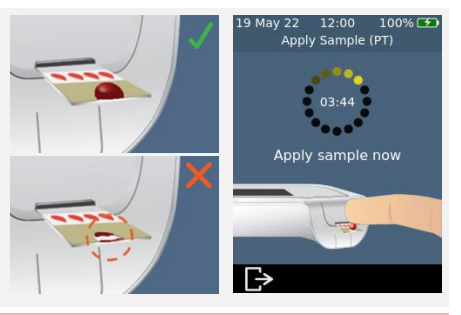

**D**eve aplicar o sangue na tira de teste dentro de 30 segundos após a punção.

**A**pós a aplicação da amostra, evite pancadas no analisador ou na tira até que o resultado final seja exibido.

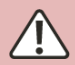

**N**ão incline o analisador em ângulos extremos durante a execução de um teste. Se o analisador for inclinado em qualquer direção antes da aplicação da amostra, aparecerá um ecrã de aviso que recomendará a nivelação do dispositivo. Se o analisador for inclinado após a aplicação da amostra, ocorrerá um erro e o teste será interrompido.

**C**ertifique-se de que aplicou amostra suficiente para preencher a pequena área alvo do entalhe semicircular branco na tira.

**S**e derramar amostra na porta de tiras do analisador, limpe o analisador usando as instruções na págin[a 35.](#page-42-0)

#### **10. Análise em curso**

Durante a análise, uma barra na parte inferior do ecrã mostrará o progresso e o estado da verificação do controlo de qualidade interno da tira. Quando a análise for concluída, aparecerá um ecrã de **Resultados**.

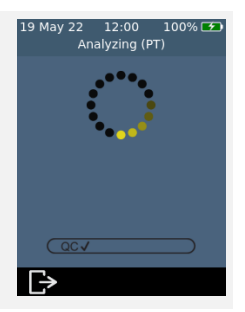

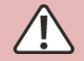

Tenha cuidado para não bater no analisador ou na tira enquanto a amostra estiver a ser analisada.

#### **11. Ecrã de resultados**

O resultado será exibido quando o teste for concluído. Podem ser mostradas unidades de INR e segundos. Toque no especificador da unidade ao lado do resultado para trocar as unidades.

Para sair, pressione **B**.

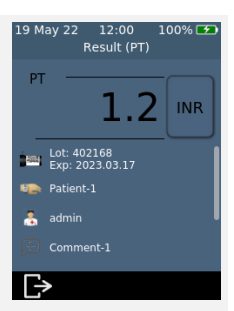

#### **Resultados inesperados**

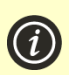

Se for apresentado um resultado inesperado, ou se estiver preocupado que um resultado não corresponda aos sintomas ou histórico do paciente, o teste deve ser repetido com uma nova picada no dedo. Se um resultado semelhante for obtido, o paciente deve ser testado por outros meios (por exemplo, PT/INR laboratorial). Diferenças nos reagentes, instrumentos e variáveis pré-analíticas podem afetar os resultados da INR. Isto deve ser considerado ao comparar diferentes métodos de teste de PT<sup>1</sup> . Resultados inconsistentes podem indicar armazenamento inadequado de tiras de teste, interferência de certos medicamentos, alterações na dieta do paciente ou mau funcionamento do analisador.

#### **12. Ejete a tira e limpe o analisador**

Segure o analisador sobre um caixote do lixo de risco biológico de forma a que a tira caia na direção da abertura do caixote, e depois pressione o botão de ejeção para eliminar a tira de teste. Para obter instruções de eliminação, consulte a página [80.](#page-87-3)

Será recordado de limpar o analisador e a porta de tiras.

**Deve limpar e desinfetar o analisador e a porta de tiras após cada uso** (consulte a página [35](#page-42-0) para instruções).

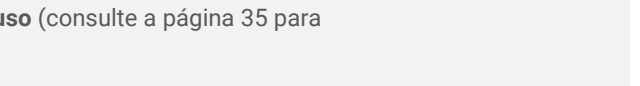

12:00

Eject Strip

9 May 22

100% [+

1. Comité de Especialistas da OMS em Padronização Biológica. Trigésimo terceiro relatório. Genebra, Organização Mundial da Saúde, 1983 (Série de Relatórios Técnicos da OMS, N.º 687).

Esta página foi intencionalmente deixada em branco.

<span id="page-32-0"></span>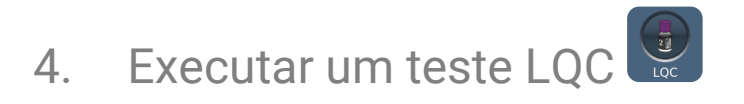

O analisador *Xprecia Prime™* possui uma série de funcionalidades integradas de controlo de qualidade (consultar a página [6\)](#page-13-1).

Para ajudar a sua unidade a cumprir os requisitos regulamentares, pode executar uma verificação do sistema a qualquer momento usando a opção *Controlos PT dos Sistemas Xprecia™*.

Cada kit de *Controlos PT dos Sistemas Xprecia™* contém frascos de plasma e diluente. O plasma precisa de ser reconstituído com o diluente para produzir a solução de controlo. Esta solução de controlo é então analisada pelo analisador *Xprecia Prime™*.

Os supervisores podem configurar o analisador para bloquear os testes do paciente se os testes de LQC não forem realizados com a frequência suficiente ou se um teste de LQC falhar. Consulte a página [53](#page-60-0) para mais informações.

Para comprar *Controlos PT dos Sistemas Xprecia™*, consulte "Detalhes da encomenda" na página [73.](#page-80-1)

## <span id="page-32-1"></span>Do que irá necessitar

Os itens necessários para realizar um teste são os seguintes:

- 1. Um kit *Controlos PT dos Sistemas Xprecia™* que inclui:
	- 8 frascos de plasma (4 x Nível 1 e 4 x Nível 2)
	- 8 frascos de diluente
	- 8 pipetas
	- Instruções de utilização
- 2. O analisador *Xprecia Prime™* que deseja testar
- 3. Um frasco de *Tiras de teste Xprecia Prime™ PT-INR*
- 4. Toalhetes desinfetantes descartáveis CaviWipes™ (adquiridos separadamente)

#### <span id="page-33-0"></span>**Ao executar um teste LQC, faça o seguinte:**

- **Use apenas** Tiras de teste *Xprecia Prime™ PT-INR* da Universal Biosensors. Outras tiras de teste (incluindo outras tiras de teste Xprecia) **não funcionam** com o *analisador Xprecia Prime™*.
- Use apenas *Controlos PT dos Sistemas Xprecia™* com o analisador *Xprecia Prime™*.
- Siga sempre os procedimentos e precauções de segurança listados aqui e em todo o guia do utilizador, além dos adotados pela sua unidade de cuidados de saúde.
- Use sempre luvas de proteção ao realizar testes de LQC.
- Use o sistema apenas quando a temperatura ambiente estiver entre 15 °C e 32 °C (59 °F a 89 °F) e a humidade relativa for inferior a 80%.
- Armazene sempre as tiras de teste no frasco original e mantenha a tampa bem fechada.
- Após remover uma tira do frasco deverá usá-la no prazo de 10 minutos.
- Ao usar um frasco de tiras de teste pela primeira vez, registe a data de eliminação no rótulo do frasco no espaço fornecido. Esta data de eliminação é de 3 meses após a primeira abertura do frasco.
- Use uma tira de teste apenas uma vez e elimine-a após o uso.
- Use a solução de controlo  $-$  isto é, plasma que foi reconstituído com diluente — no prazo de 25 minutos após a reconstituição (60 minutos se refrigerado).
- Elimine materiais perigosos ou biologicamente contaminados de acordo com as práticas da sua clínica. Elimine todos os materiais de maneira segura e aceitável e em conformidade com todos os requisitos governamentais.

#### **Ao executar um teste LQC, não faça o seguinte:**

- Não use um frasco de tiras de teste se o prazo de eliminação registado no rótulo já tiver expirado. Será exibido um erro caso use uma tira expirada.
- Não toque na tira de teste com as mãos ou luvas molhadas, pois a humidade pode danificar a tira.
- Não use uma tira de teste que tenha caído no chão ou que possa estar contaminada.
- Não use uma tira de teste se parecer danificada de alguma forma.
- Não aplique a solução de controlo a uma tira de teste até que seja solicitado pelo analisador.
- Não adicione mais solução de controlo à tira de teste após o início do teste.
- Não use plasma ou diluente após a data de validade no frasco (a data de validade pressupõe que o frasco não foi aberto).

## <span id="page-35-0"></span>Preparação para executar um teste LQC

Antes de executar um teste LQC, precisará de preparar a solução de controlo usando os materiais fornecidos no seu kit *Controlos PT dos Sistemas Xprecia™*. Para fazer isso:

#### **Abra um frasco de plasma e diluente**

Remova as tampas de rosca do frasco de plasma e de um dos frascos de diluente.

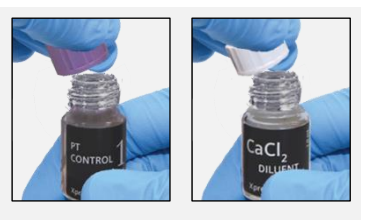

#### **Adicione diluente ao plasma**

Transfira todo o conteúdo do frasco de diluente para o frasco de plasma usando uma pipeta de transferência. Tente deixar o frasco de diluente o mais vazio possível. Guarde a pipeta de transferência para usar durante o teste LQC.

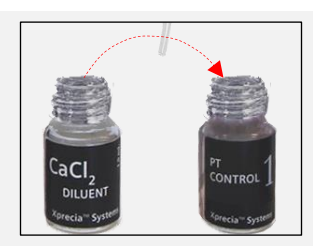

#### **Misture a solução**

Enrosque a tampa de volta no frasco de plasma com firmeza e misture cuidadosamente a solução girando o frasco em movimentos circulares até que a solução esteja completamente dissolvida. Para evitar a formação de espuma, não agite o frasco.

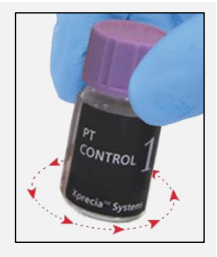

**Aguarde pelo menos 5 minutos** antes de usar a solução misturada.

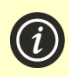

Precisará de usar a solução **dentro de 25 minutos** (se mantiver a tampa bem fechada).

Se necessário, pode armazenar a solução misturada durante 60 minutos no frigorífico a 2–8 °C (36–46 °F).

Agite suavemente o frasco novamente antes de usar.
# Como realizar um teste LQC

### **1. Pressione e mantenha pressionado o botão de ligar e desligar até que o analisador se ligue**

Quando o processo de inicialização do analisador for concluído, aparecerá o ecrã inicial.

Pode ser necessário iniciar sessão com o seu ID de Operador e palavra-passe (contacte o administrador para obter mais informações).

### **2. A partir do ecrã** *Página Inicial***, pressione o botão** *LQC*

Pode sair de um teste a qualquer momento pressionando o botão **D** na parte inferior esquerda do ecrã.

# **3. Faça a leitura do frasco LQC**

Quando solicitado, toque no botão de código de barras para fazer a leitura do frasco de plasma LQC usando o leitor de código de barras do analisador.

> Use apenas um kit de controlo PT Sistemas Xprecia™ com uma data de validade válida. Consulte "Detalhes da encomenda" na págin[a 73.](#page-80-0)

### **4. Retire uma tira de teste do seu respetivo frasco**

**Feche firmemente o frasco imediatamente após remover a tira.**

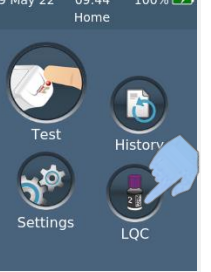

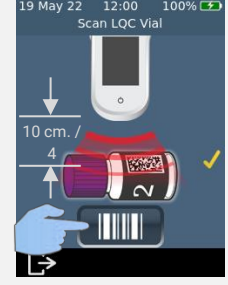

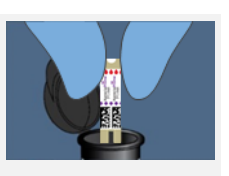

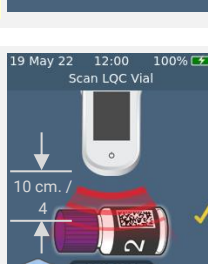

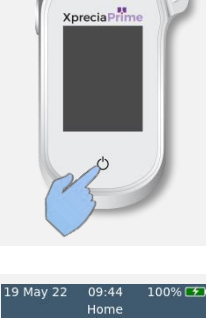

Certifique-se de que as suas mãos com luvas estão limpas e secas para evitar contaminar ou danificar as tiras de teste. Evite tocar na área-alvo (o entalhe semicircular branco na base da tira).

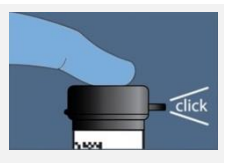

Depois de retirar a tira de teste de um frasco, deve realizar o teste em 10 minutos.

> **P**ara evitar resultados de teste potencialmente imprecisos, deverá usar a tira no prazo de 10 minutos depois de a retirar do frasco.

> **N**ão use tiras de teste com data de validade vencida (impressa no rótulo do frasco) ou de um frasco que tenha sido aberto pela primeira vez há mais de 3 meses.

### **5. Faça a leitura do código de barras da tira**

Toque no botão de leitura do código de barras para ler o código de barras da tira.

O analisador emitirá um bip quando o código de barras for lido.

**Observação:** ao usar uma tira de teste de um novo frasco, ser-lhe-á solicitado que realize a leitura do frasco após inserir a tira.

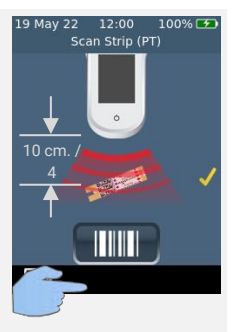

### **6. Insira a tira**

Seguindo as instruções no ecrã e com o lado impresso da tira voltado para cima, siga a direção das setas e insira cuidadosamente, mas com firmeza, a tira de teste na porta correta.

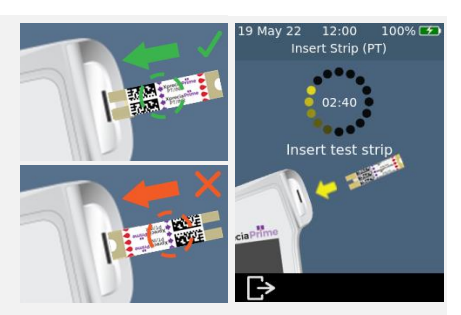

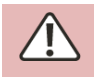

**D**eve sempre inserir a tira exata cujo código de barras foi lido no passo 5

# Preparing ...

# **7. Preparação do analisador**

Aguarde até o analisador estar preparado.

Quando o analisador estiver pronto, aparecerá no ecrã **Aplicar amostra agora**.

**NÃO** aplique a amostra até que seja solicitado.

### **8. Obtenha a amostra**

Agite suavemente a solução LQC que preparou anteriormente (veja acima), remova a tampa e use a pipeta fornecida para extrair uma amostra da solução.

**Lembre-se de usar a solução dentro de 25 minutos após a diluição (ou 60 minutos se refrigerada).**

## **9. Aplique a amostra**

Quando o analisador avançar para o ecrã **Aplicar Amostra**, transfira uma gota de solução LQC da pipeta para a área-alvo (o entalhe semicircular branco para a base da tira). A amostra deve preencher toda a área-alvo.

> **D**eve aplicar a solução LQC na tira de teste dentro de 25 minutos após a preparação da solução (ou 60 minutos se refrigerada).

**A**pós a aplicação da amostra, evite pancadas no analisador ou na tira até que o resultado final seja exibido.

**N**ão incline o analisador em ângulos extremos durante a execução de um teste. Se o analisador for inclinado em qualquer direção antes da aplicação da amostra, aparecerá um ecrã de aviso que recomendará a nivelação do dispositivo. Se o analisador for inclinado após a aplicação da amostra, ocorrerá um erro e o teste será interrompido.

**C**ertifique-se de que aplicou amostra suficiente para preencher a pequena área alvo do entalhe semicircular branco na tira.

**C**aso derrame a amostra na porta de tiras do analisador enquanto a aplica, limpe o analisador seguindo as instruções na págin[a 35.](#page-42-0)

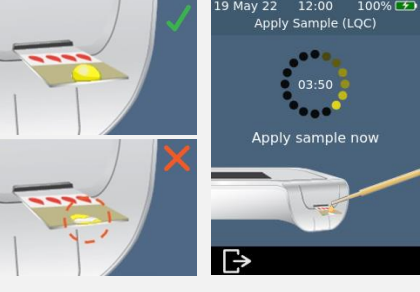

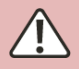

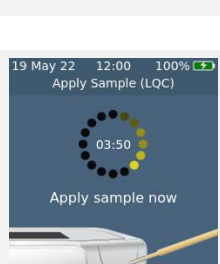

ONTROL

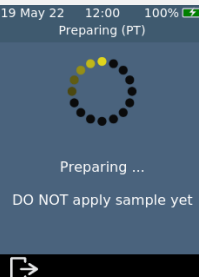

### **10. Análise em curso**

Durante a análise, uma barra na parte inferior do ecrã mostrará o progresso e o estado da verificação do controlo de qualidade interno da tira. Quando a análise for concluída, aparecerá um ecrã de **Resultados**.

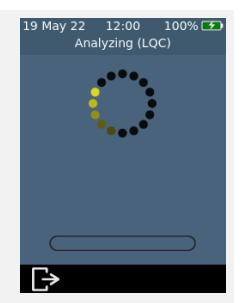

Tenha cuidado para não bater no analisador ou na tira enquanto a amostra estiver a ser analisada.

### **11. Ecrã de resultados**

Se o teste LQC for bem-sucedido, o resultado será apresentado.

Se o teste LQC falhar, será apresentado um ecrã de erro. Se o seu *Supervisor* tiver ativado os bloqueios, não poderá realizar um teste de paciente até que um teste de LQC bem-sucedido seja realizado. Consulte a págin[a 60](#page-67-0) para a resolução de problemas.

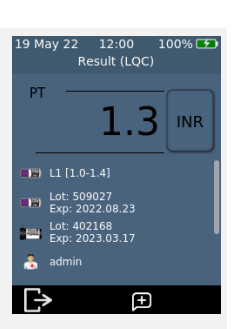

Para sair, pressione  $\blacksquare$ .

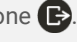

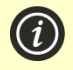

### **Se o teste LQC falhar:**

Um teste de LQC com falha pode indicar que o sistema não está a funcionar como esperado. Também pode ser causado por controlos armazenados incorretamente ou um método de teste incorreto. Consulte a resolução de problemas na página [60.](#page-67-0)

### **12. Ejete a tira e limpe o analisador**

Segure o analisador sobre um caixote do lixo de forma a que a tira aponte para a abertura do caixote, e depois pressione o botão de ejeção para eliminar a tira de teste. Para obter instruções de eliminação, consulte a págin[a 80.](#page-87-0)

Será recordado de limpar o analisador e a porta de tiras.

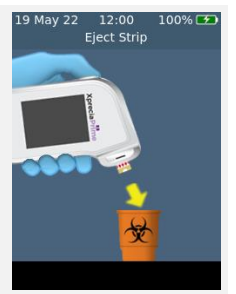

**Deve limpar e desinfetar o analisador e a porta de tiras após cada uso** (consulte a página [35](#page-42-0) para instruções).

### **13. Elimine os materiais LQC de forma segura**

Elimine todos os materiais usados num recipiente de risco biológico ou de acordo com as práticas da sua instalação.

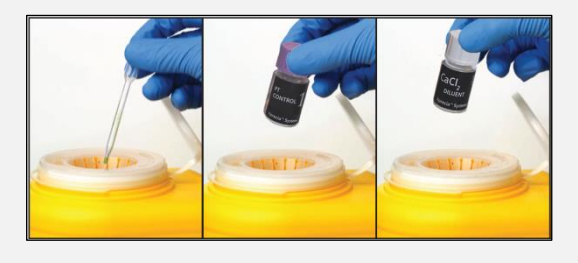

# Bloqueios e lembretes de LQC

O *analisador Xprecia Prime™* oferece uma funcionalidade de bloqueio LQC. Isso bloqueará a funcionalidade de teste do paciente até que seja realizado um teste de controlo de qualidade líquido bemsucedido. Consulte "Bloqueios LQC" na página [53](#page-60-0) para mais informações.

Esta página foi intencionalmente deixada em branco.

# <span id="page-42-0"></span>5. Limpar o analisador

As peças do *analisador Xprecia Prime™* podem ser contaminados durante os testes, resultando em erros do analisador ou na transmissão de patógenos transmitidos pelo sangue aos utilizadores. O analisador deve ser limpo e desinfetado entre cada teste.

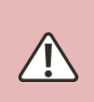

**O** analisador deve ser limpo entre cada teste, caso contrário, as peças do analisador podem ficar contaminadas e podem transmitir patógenos transmitidos pelo sangue ao utilizador.

# Do que irá necessitar

- Toalhetes desinfetantes conforme recomendado pela Universal Biosensors (veja abaixo).
- Um lenço ou pano sem fiapos para secar o analisador após a limpeza.

### Toalhetes desinfetantes recomendados

A Universal Biosensors recomenda os toalhetes desinfetantes descartáveis CaviWipes™ (N.º de registo EPA: 46781-8). O procedimento de limpeza abaixo é recomendado ao usar esses toalhetes.

Os lenços descartáveis CaviWipes™ contêm os seguintes ingredientes ativos:

- isopropanol: 14,3% e
- Cloreto de diisobutil-fenoxi-etoxietil dimetil benzil amónio: 0,23%

Para obter informações sobre a compra de toalhetes desinfetantes descartáveis CaviWipes™, entre em contacto com o seu distribuidor autorizado (consulte "Apoio ao Cliente" na página [73\)](#page-80-1).

# Advertências

**S**iga as instruções de desinfeção recomendadas e o tempo de contacto listadas neste Guia do Utilizador.

**N**ão usar qualquer **outro** desinfetante diferente dos toalhetes recomendados acima, pois pode danificar o analisador.

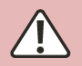

**E**sprema o excesso de líquido de cada toalhete antes de usar para que o toalhete fique húmido, mas não encharcado.

**N**ão deixe que o líquido se acumule ao redor da porta de tiras ou da tampa da porta de tiras. Se o fluido entrar na porta de tiras, o seu analisador pode estar danificado.

**N**ão deixe acumular líquido na porta USB, pois isso pode danificar o analisador.

# Procedimento

Limpeza e desinfeção do seu analisador

Certifique-se de que o analisador está desligado antes de o limpar e desinfetar.

A. Comece por limpar rapidamente todo o analisador com um toalhete descartável CaviWipes™ (húmido e não a pingar) para remover detritos ou líquidos visíveis. Preste atenção especial à ianela do leitor de código de barras na superfície inferior, garantindo que está livre de detritos.

Elimine o toalhete e obtenha um toalhete novo antes de continuar.

B. Remova a tampa da porta de tiras usando o polegar e o indicador, conforme mostrado, e coloque-a de lado.

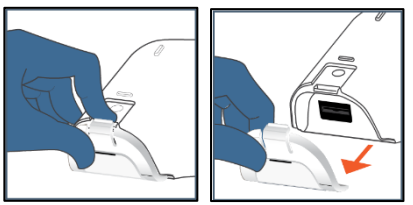

C. Mantendo o analisador nivelado, limpe suavemente a face frontal do analisador com quatro movimentos verticais (duas vezes para cima e para baixo) começando pela parte superior e, em seguida, limpe horizontalmente com o mesmo movimento de limpeza (duas vezes para a esquerda e para a direita).

Continue nas quatro bordas e na parte de trás do analisador limpando com dois movimentos para a frente e para trás e com dois movimentos para a esquerda e para a direita em cada superfície.

**Incline sempre o analisador de modo a que a porta de tiras aponte ligeiramente para baixo para evitar a entrada de fluido na porta.**

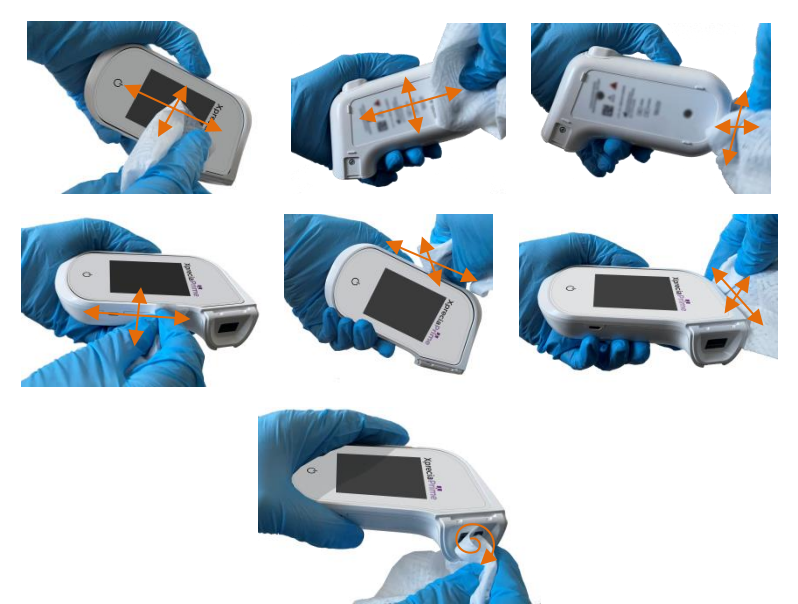

D. Pegue na tampa da porta de tiras e limpe suavemente a frente e a parte de trás usando o polegar e o indicador. Certifique-se de que a tampa esteja visivelmente húmida em todas as superfícies. Deve prestar atenção especial aos locais onde detritos e fluidos podem acumular-se (por exemplo, ao redor da ranhura de entrada da tira e nos canais dentro da tampa da porta de tiras).

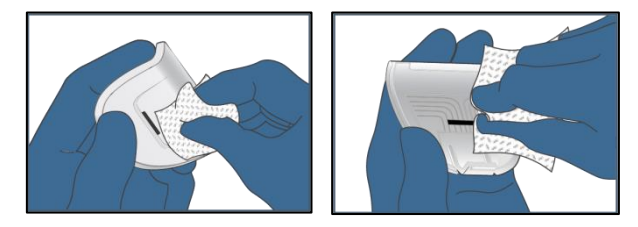

- E. **Aguarde pelo menos dois minutos** para permitir que as propriedades desinfetantes do CaviWipes™ façam efeito.
- F. **Seque** cuidadosamente o analisador com lenços ou panos sem fiapos.

Seque completamente toda a superfície do analisador, tomando cuidado para não permitir que o líquido entre diretamente no conector da porta de tiras, limpando na ordem e direção semelhantes, conforme mostrado na sequência de limpeza.

Preste atenção especial aos locais onde o fluido pode acumularse particularmente ao redor da porta de tiras e da área da porta USB, secando qualquer líquido que possa ter-se acumulado.

G. Coloque a tampa da porta de tiras de volta no analisador, verificando se não há excesso de líquido visível, especialmente ao redor da porta de tiras. Certifique-se que ouve um som de clique indicando que foi encaixada de forma firme no corpo do analisador.

### Sinais de deterioração

Entre em contacto com o seu distribuidor autorizado (consulte "Apoio ao Cliente" na página [73\)](#page-80-1) se notar algum dos seguintes sinais de deterioração:

- Falha do dispositivo para ligar e desligar.
- Falha na funcionalidade do botão ou do ecrã sensível ao toque.
- O ícone do dispositivo e do botão não estão legíveis.
- O ecrã não está visível de forma clara (evidência de nebulosidade ou embaciamento) com rachas ou outros danos que obscurecem os resultados do teste.
- Os píxeis do ecrã estão danificados.
- O invólucro do dispositivo apresenta qualquer rachadura, inchaço, dissolução, amolecimento ou descoloração, tornando-se quebradiço.

Os decalques e rótulos não estão legíveis.

6. Histórico de resultados

O *analisador Xprecia Prime™* mantém um registo de testes anteriores. Um resumo destes testes (incluindo testes que terminaram em erro) pode ser visualizado no analisador. Tem capacidade para até mil registos. Assim que a capacidade máxima for atingida o novo registo vai substituir o registo mais antigo. Os registos anteriores no analisador não podem ser editados ou eliminados.

Os resultados dos testes no analisador também podem ser exportados para um dispositivo externo para posterior processamento ou armazenamento. Consulte a página [43](#page-50-0) para obter mais informações.

# Resultados anteriores

### **Visualizar resultados de testes de pacientes anteriores**

Para ver os resultados dos testes anteriores:

- 1. Depois de iniciar sessão (se necessário) e chegar ao ecrã da **Página Inicial**, toque no botão *HISTÓRICO*.
- 2. Na lista de resultados, procure os resultados do paciente identificados com um ícone de gota de sangue. Os resultados anteriores são listados com o resultado mais recente no topo. Se a lista ocupar mais do que o espaço disponível no ecrã, deslize para cima e para baixo no ecrã para percorrer a lista.
- 3. Toque num dos resultados da lista para ver mais detalhes acerca desse resultado.

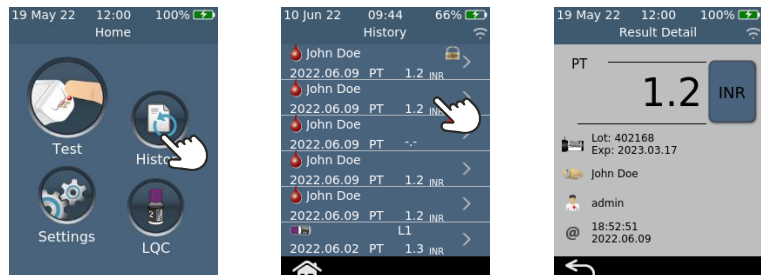

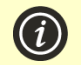

Os resultados anteriores são retidos, mesmo quando o analisador está desligado.

### **Ver resultados de testes LQC anteriores**

Para ver os resultados dos testes LCQ anteriores:

- 1. Depois de iniciar sessão (se necessário) e chegar ao ecrã da **Página Inicial**, toque no botão *HISTÓRICO*.
- 2. Na lista de resultados, procure resultados de LQC identificados com um ícone de frasco LQC. Os resultados anteriores são listados com o resultado mais recente no topo. Se a lista ocupar mais do que o espaço disponível no ecrã, deslize para cima e para baixo no ecrã para percorrer a lista.
- 3. Toque num dos resultados da lista para ver mais detalhes acerca desse resultado.

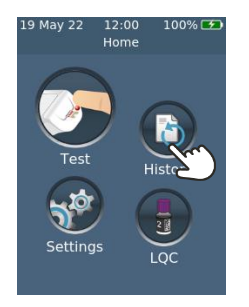

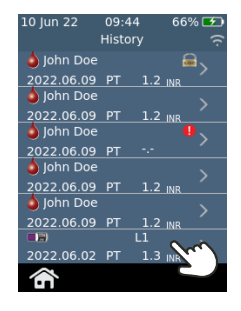

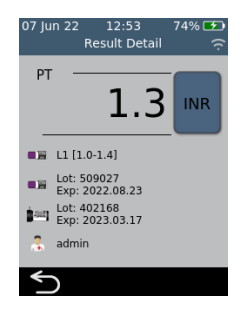

### **Ver testes anteriores que terminaram em erro**

Os testes que terminam em erro (incluindo falha de LQC) também são registados na lista de resultados. Estes testes são identificados na lista de resultados com o ícone ...

Para visualizar os resultados dos testes que terminaram em erro:

- 1. Depois de iniciar sessão (se necessário) e chegar ao ecrã da **Página Inicial**, toque no botão *HISTÓRICO*.
- 2. Os resultados anteriores são listados com o resultado mais recente no topo. Os testes que terminaram em erro são identificados com o ícone . Se a lista ocupar mais do que o espaço disponível no ecrã, deslize para cima e para baixo no ecrã para percorrer a lista.
- 3. Toque num dos resultados da lista para ver mais detalhes acerca desse resultado. Se os detalhes ocuparem mais do que o espaço disponível no ecrã, deslize para cima e para baixo para percorrer a lista. Toque no botão  $\bullet$  para obter informações sobre o erro. Consulte o Capítulo [8](#page-66-0) (Resolução de problemas) na página [61](#page-68-0) para orientação sobre erros.

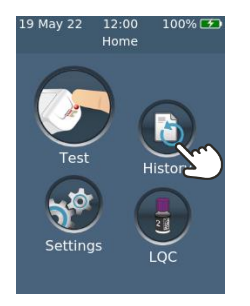

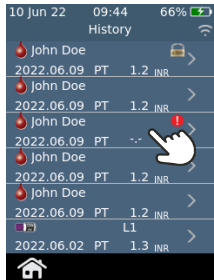

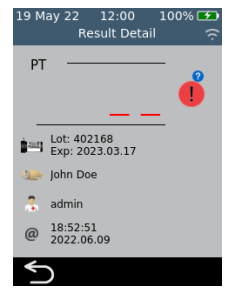

# Exportar resultados anteriores para um dispositivo externo

Os resultados de teste no analisador podem ser exportados para um dispositivo externo em formato de texto (delimitado por vírgulas).

### **O que precisará**

- 1. O seu *analisador Xprecia Prime™* ligado a uma rede sem fios (consulte a página [48](#page-55-0) para instruções) *ou* por USB para um PC (usando o cabo USB que acompanha o seu analisador)
- 2. Um dispositivo externo com um navegador da Web ligado à mesma rede sem fios que o analisador (por exemplo, portátil, tablet, smartphone) *ou* um PC ligado ao analisador por USB

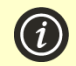

**NOTA:** o analisador não suporta o Internet Explorer

### <span id="page-49-0"></span>**Configuração**

Se estabelecer ligação por Wi-Fi, encontre o endereço de IP do seu *analisador Xprecia Prime™* fazendo o seguinte:

- i. no seu analisador, prima *CONFIGURAÇÕES* no ecrã **Página Inicial**,
- ii. depois pressione *Sobre* no ecrã **Configurações**
- iii. prima *Informações de rede* no ecrã **Sobre** e anote o endereço IP do seu analisador

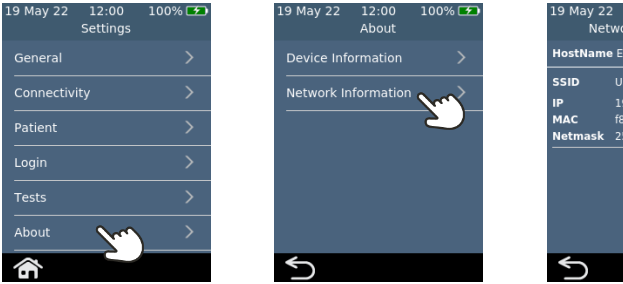

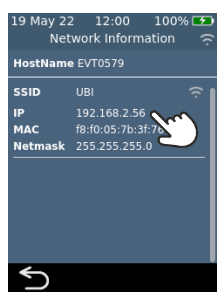

### **Efetuar ligação ao analisador a partir de outro dispositivo**

1. Se estabelecer ligação por Wireless: no dispositivo externo, abra um navegador e navegue até ao endereço IP do seu *analisador Xprecia Prime™* (consulte "Configuração" acima)

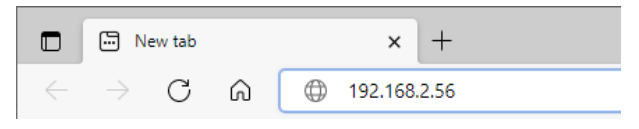

2. Se estabelecer ligação por USB: use o endereço IP 172.16.71.1

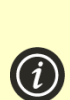

**NOTA:** o seu navegador pode mostrar um aviso de segurança a indicar que o site não é seguro (porque o analisador usa o protocolo HTTP em vez de o protocolo HTTPS). Isto não é motivo de preocupação porque a ligação entre o analisador e o dispositivo está a decorrer dentro da rede sem fios ou por USB.

### <span id="page-50-0"></span>**Exportar os resultados**

1. Se o seu Supervisor ativou o início de sessão do operador, o **ecrã de início de sessão do operador** irá surgir. Introduza o seu ID e palavra-passe de Operador e clique no botão Iniciar Sessão.

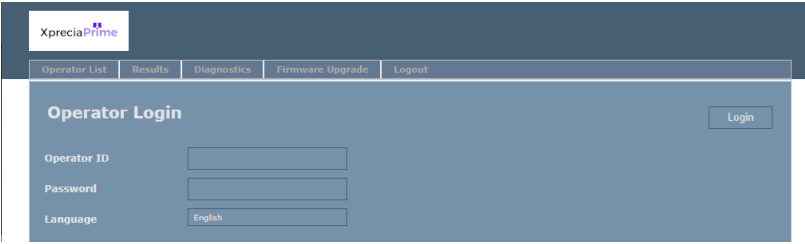

2. Selecione o separador Resultados e clique no botão *"Exportar"* e especifique um local e um nome de ficheiro.

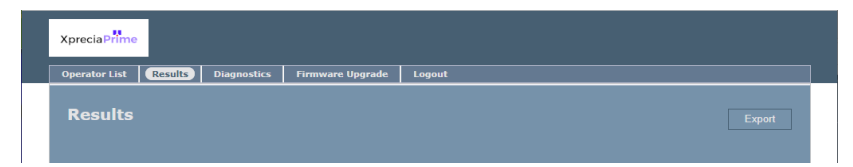

Os resultados serão exportados como um ficheiro ZIP. Dentro do ficheiro ZIP encontrará um ficheiro CSV (texto delimitado por vírgulas, com o nome "results\_all.csv") que contém todo o histórico de resultados do analisador. Este ficheiro pode ser aberto em qualquer programa de folhas de cálculo para facilitar a filtragem, classificação e análise. A primeira linha contém os cabeçalhos de cada coluna.

3. Clique em terminar sessão (logout) quando terminar para voltar à página de início de sessão (login).

# <span id="page-52-0"></span>7. Configurações

# Configurações Gerais

Esta secção descreve as configurações disponíveis para todos os operadores. Para configurações avançadas disponíveis apenas para operadores Supervisores, consulte a página [51.](#page-57-0)

Para ajustar as configurações do analisador, inicie sessão (se aplicável) e, em seguida, no ecrã **Página Inicial**, toque em *Definições* e depois em *Geral.*

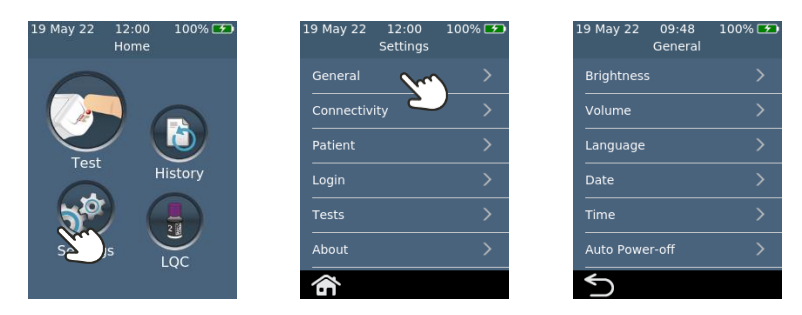

### **Brilho**

O brilho do ecrã pode ser modificado. O valor padrão é de 100%. Pressione  $|+|$  ou  $|$  para aumentar ou diminuir o brilho do ecrã.

Pressione  $\bullet$  para aceitar o novo nível de brilho.

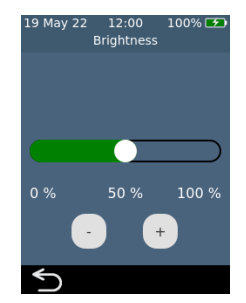

### **Volume do som**

O analisador emite alertas sonoros em vários momentos, incluindo quando:

- ocorre um evento chave durante um teste
- ocorre um erro ou aviso

Pressione  $\Box$  ou  $\Box$  para aumentar ou diminuir o volume dos alertas sonoros.

Pressione  $\bigcirc$  para aceitar o novo nível de volume.

### **Hora e formato de hora**

O formato da hora pode ser definido para 12 ou 24 horas.

Para definir a hora, deslize para cima ou para baixo na hora, minutos e em AM/PM.

Toque em  $\bigcirc$  para aceitar os detalhes da hora.

### **Data e formato de data**

O formato da data pode ser definido como AAAA MM DD ou DD MM AAAA.

Para definir a data, deslize para cima ou para baixo no ano, mês e dia e toque em  $\bullet$  para aceitar os detalhes da data.

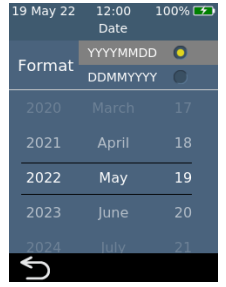

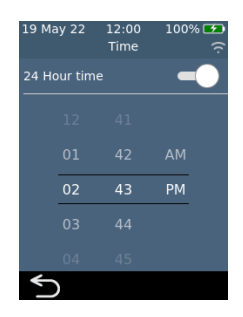

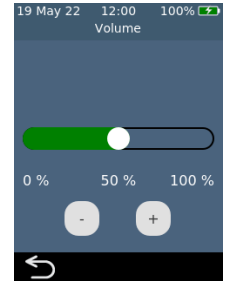

### **Idioma**

Para definir o idioma, selecione o idioma desejado e prima . Pode ser necessário deslizar para rolar até ao idioma desejado.

### **Desligamento automático**

O analisador pode ser configurado para desligar automaticamente após um determinado período de inatividade. Esta funcionalidade pode ser desativada ao selecionar "Nunca".

Para configurar a funcionalidade de desligamento automático, selecione o valor desejado e pressione  $\blacklozenge$ .

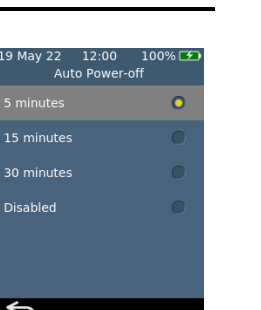

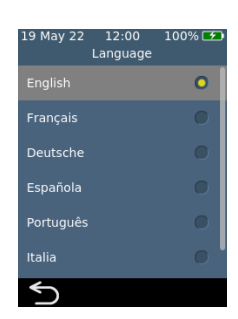

# Conectividade (sem fios)

### <span id="page-55-0"></span>**Ligar a uma rede sem fios**

Pode ser necessária uma ligação de rede sem fios (Wi-Fi) para que o analisador transfira os resultados para um dispositivo externo.

Para se ligar a uma rede sem fios:

- 1. A partir do ecrã **Inicial**, pressione o botão *CONFIGURAÇÕES* e depois toque no botão *Conectividade* para navegar até ao ecrã **Conectividade**
- 2. Prima *Configurações de Wi-Fi* para aceder ao ecrã de **Configurações de Wi-Fi**
- 3. Ligue o Wi-Fi
- 4. Selecione uma rede a partir do painel *ESCOLHER UMA REDE* e insira a palavra-passe da rede Wi-Fi (se solicitado)
- 5. Depois de estabelecer a ligação, pressione  $\vee$  para confirmar a sua seleção

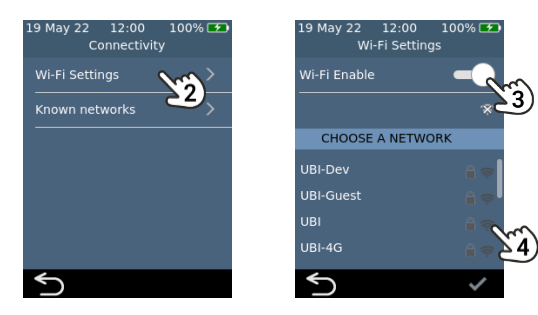

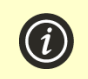

**NOTA:** o analisador não se ligará a redes Wi-Fi não seguras (por motivos de segurança)

### **Esquecer uma rede sem fios**

Para esquecer uma rede sem fios (para que o analisador não se volte a ligar a essa rede), selecione *Redes Wi-Fi conhecidas* no ecrã de configurações de **Conectividade**, selecione um nome de rede e toque no botão de reciclagem.

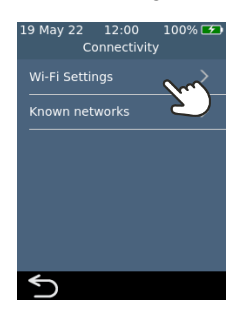

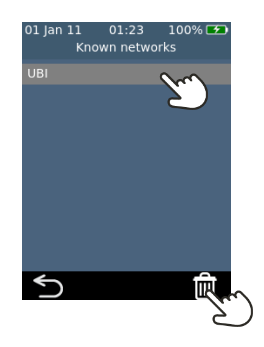

# Configurações 497. Configurações

# Sobre

### **Informações do dispositivo**

As informações sobre o analisador, como o número de série e a versão do software podem ser encontradas ao selecionar *CONFIGURAÇÕES* no ecrã **Página Inicial**, selecionar *Sobre* e, por último, *Informações do Dispositivo*.

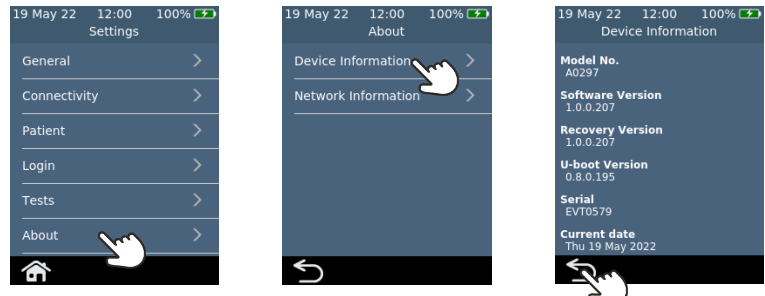

### **Informações de rede**

As informações sobre a ligação de rede sem fios, como o endereço IP e o endereço MAC, podem ser encontradas ao selecionar *CONFIGURAÇÕES* no ecrã **Página Inicial**, selecionar *Sobre* e, por último, *Informações de rede*.

> ::00 100% <del>D\$</del> **Information** 579 68.2.56

<span id="page-57-0"></span>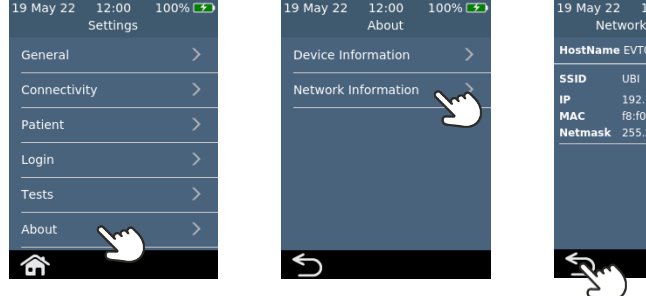

# Configurações avançadas (para supervisores)

As configurações descritas nesta secção estão disponíveis apenas:

- Se o operador com sessão iniciada estiver definido como um *Supervisor* na lista de Operadores
- Se o início de sessão não estiver ativo, todas as funções estarão disponíveis para todos os utilizadores

Depois de selecionar *Definições* na **Página Inicial**, o Supervisor encontrará três itens de menu adicionais no menu *Definições*: Paciente, Início de Sessão e Testes.

### **Configurações do paciente**

As configurações do paciente fornecem ao *Supervisor* a opção de ativar ou desativar a recolha de ID do paciente durante o teste.

O *Supervisor* também pode definir limites de comprimento para o ID do paciente e decidir se será possível ignorar o ID do paciente durante o fluxo de trabalho do teste (caso um paciente numa situação de emergência precise de testes urgentes, mas ainda não tenha um ID do paciente).

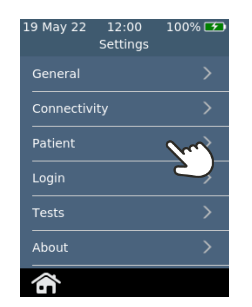

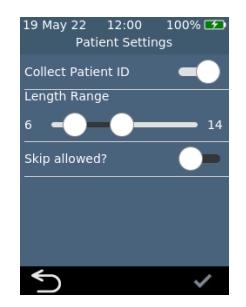

### **Configurações de início de sessão**

As configurações de início de sessão fornecem ao *Supervisor* a opção de ligar ou desligar o início de sessão. Com o início de sessão desativado, qualquer utilizador poderá executar todas as funções (incluindo o acesso às configurações avançadas nesta secção).

Tenha em atenção que para ativar o início de sessão deve haver uma lista de Operadores com pelo menos um operador *Supervisor* (consulte a página [57\)](#page-64-0).

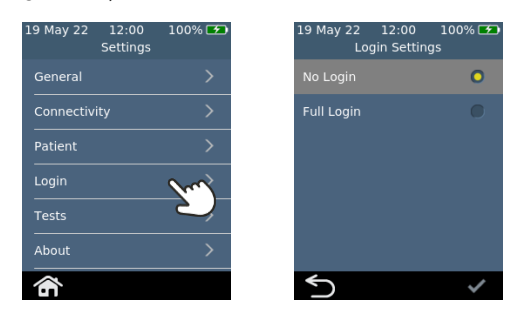

### **Configurações de teste — Tempo de exibição**

Ao selecionar *Testes*, seguido de *PT* e depois *Tempo de exibição do resultado*, o *Supervisor* pode alterar durante quanto tempo o resultado do teste é exibido antes que seja pedido ao utilizador para ejetar a tira e limpar o analisador. Deslize para cima e para baixo no ecrã do **Tempo de exibição do resultado** para aumentar ou diminuir o tempo de exibição.

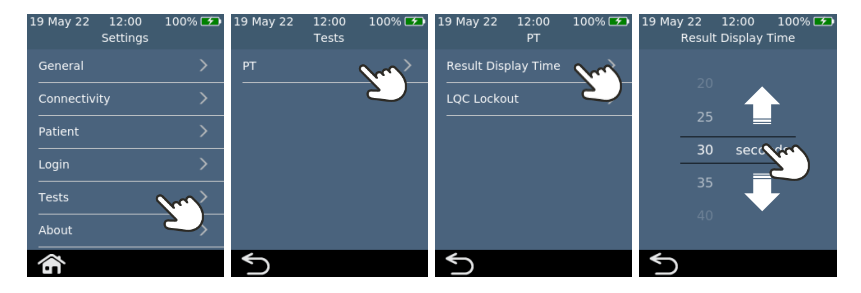

### <span id="page-60-0"></span>**Sobre bloqueios LQC**

O *Supervisor* tem a opção de ativar a função de bloqueio LQC. Esta função impede que os testes do paciente sejam executados se:

- o teste LQC realizado mais recentemente falhou ou
- um lembrete LQC expirar.

Quando um bloqueio LQC estiver ativo, o botão de teste no ecrã inicial ficará vermelho. Se houver opções de ignorar disponíveis (consulte a página [57\)](#page-64-1), o número de opções de ignorar será mostrado.

# 19 May 22 12:00 100% E Home

### **Ativar níveis de LQC**

O kit de *Controlos PT dos Sistemas Xprecia™* contém dois controlos focados em diferentes partes do intervalo de diagnóstico (baixa e alta). O Supervisor pode ativar ou desativar completamente os bloqueios LQC. O Supervisor também pode ativar os bloqueios de LQC para um ou ambos os níveis de LQC.

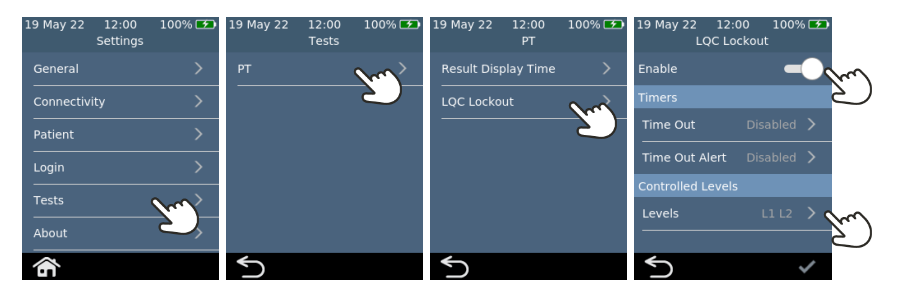

Configurações 537. Configurações

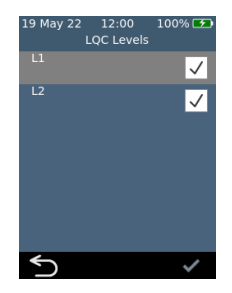

### **Ativar bloqueios de lembrete LQC**

Depois de os bloqueios de LQC estarem ativados, o Supervisor pode definir a frequência dos lembretes de LQC. Quando um lembrete de LQC expirar, o analisador será bloqueado até que um teste de LQC bem-sucedido seja executado para cada nível selecionado.

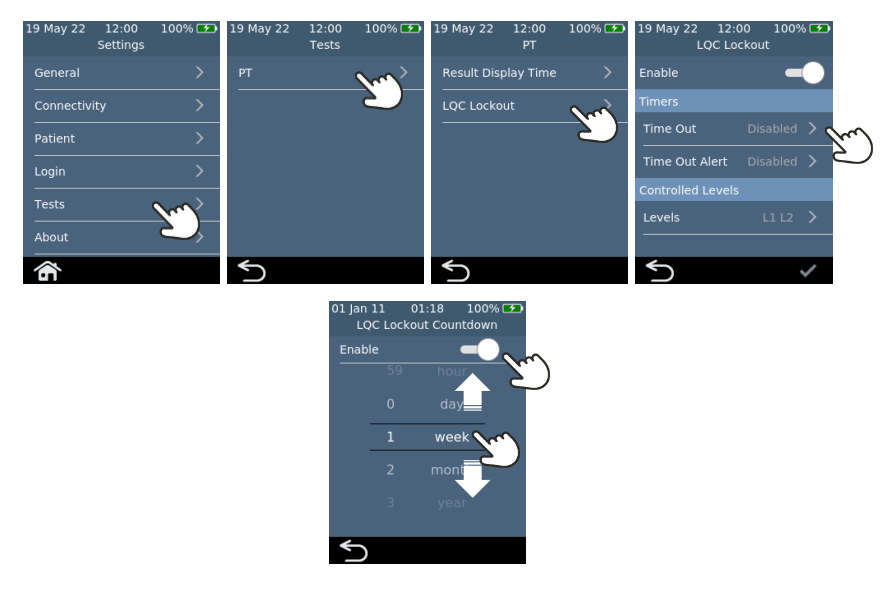

### **Ativar alertas de bloqueio de LQC**

O supervisor pode configurar um alerta para avisar o utilizador de que um lembrete LQC está prestes a expirar. No ecrã **Alerta de bloqueio LQC**, o Supervisor pode decidir quanto tempo antes do bloqueio um

alerta aparecerá. Por exemplo, se o Supervisor selecionar 10 minutos, o alerta aparecerá 10 minutos antes de que o lembrete LQC ocorra.

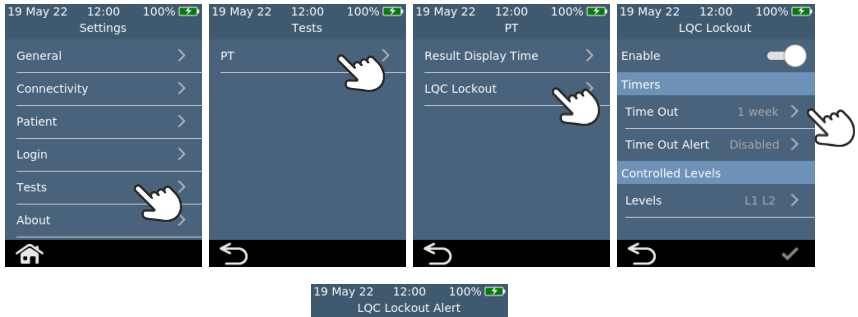

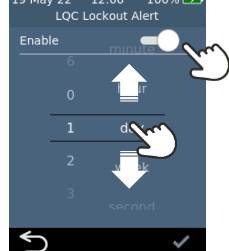

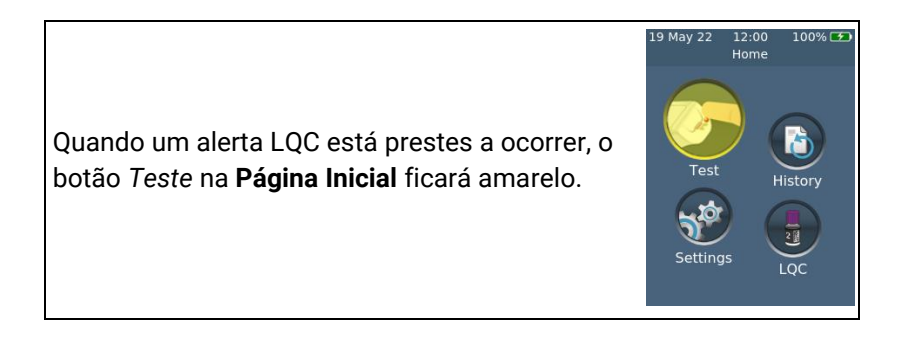

### **Ativar a Opção de Ignorar LQC (STAT) [Urgente]**

Por vezes, ocorrerá um bloqueio de lembrete LQC quando o teste do paciente STAT (Short Turn Around Time [Urgente]) precisar de ser realizado. Para dar resposta a esta necessidade, o Supervisor pode permitir que operadores definidos ignorem um bloqueio de lembrete LQC. Cada bloqueio LQC só pode ser ignorado até cinco vezes. Consulte a página [57](#page-64-1) para obter mais informações.

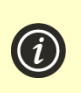

**NOTA:** ignorar um bloqueio LQC só é possível se o bloqueio for devido à expiração de um lembrete. Não é possível contornar um bloqueio devido a uma falha no teste LQC.

Quando o LQC for ignorado para realizar um teste de paciente, o registo histórico do teste será marcado com um ícone de cadeado especial de Opção de Ignorar LQC.

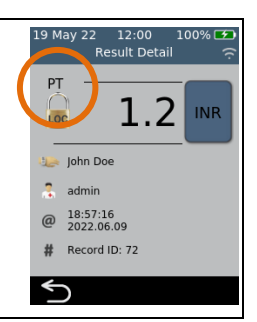

# <span id="page-64-0"></span>Configurar uma lista de Operadores

### <span id="page-64-1"></span>**Sobre a lista de Operadores**

Para ativar a funcionalidade de início de sessão, o *Supervisor* deve primeiro configurar uma lista de Operadores. A lista de Operadores contém uma lista de operadores com os seguintes campos definidos para cada um:

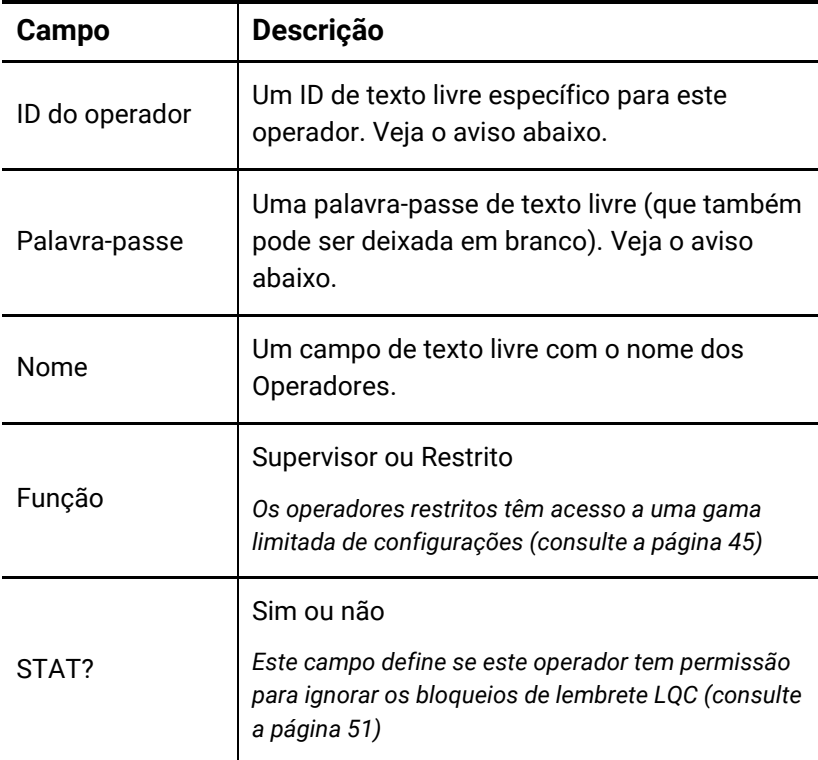

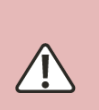

Quanto ao ID do Operador e Palavra-passe, tenha cuidado para usar apenas caracteres maiúsculos e minúsculos do idioma inglês, além de símbolos limitados ao teclado no ecrã do analisador ou à simbologia do código de barras que planeia usar.

### **Como configurar a lista de Operadores**

Para configurar a lista de Operadores, siga estes passos:

1. Inicie sessão no servidor web usando as instruções na págin[a 42.](#page-49-0)

**NOTA:** o analisador não suporta o Internet Explorer

2. Navegue até ao separador lista de Operadores.

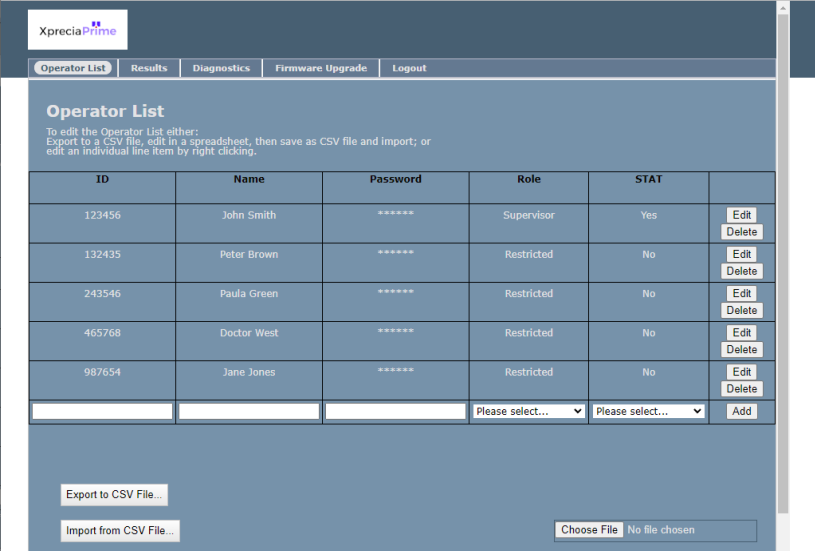

- 3. Clique na última linha para adicionar um novo Operador ou clique em "Editar" numa linha existente para editar as informações relativas a um operador.
- 4. Se precisar de configurar um grande número de operadores, poderá exportar a lista de operadores para um ficheiro CSV usando o botão *Exportar para ficheiro CSV…*. Pode então usar o programa de folhas de cálculo da sua preferência para atualizar a lista e importar a lista atualizada usando o botão *Importar do ficheiro CSV…*. Selecione o ficheiro de importação/exportação usando o botão *Navegar…*.

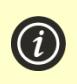

**NOTA:** ao exportar a lista de operadores para o ficheiro CSV, as palavras-passe não serão enviadas do analisador. No entanto, pode importar palavras-passe em formato de texto simples.

# <span id="page-66-0"></span>8. Resolução de problemas

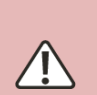

A assistência, reparações e modificações devem ser realizadas por agentes explicitamente autorizados pela Universal Biosensors. A assistência, reparações e modificações realizadas por terceiros não autorizados anulam a garantia.

Entre em contacto com o Apoio ao Cliente para obter mais informações (consulte a página [73\)](#page-80-1).

# Resolução de problemas gerais

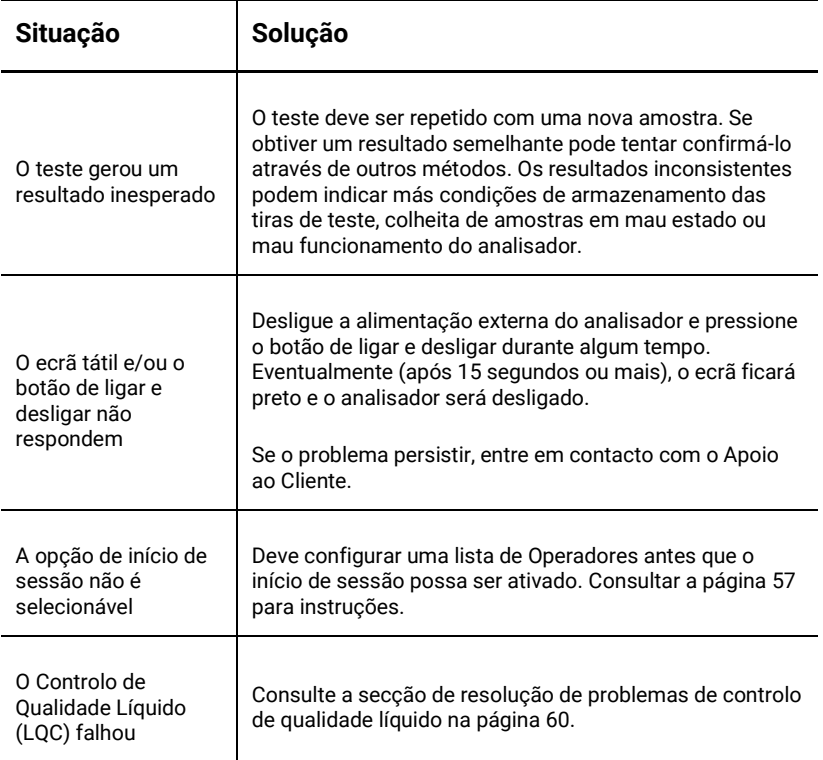

# <span id="page-67-0"></span>Resolução de problemas de controlo de qualidade líquido (LQC)

Caso um teste LQC falhe, considere executar as seguintes ações sucessivamente até que um resultado aprovado seja alcançado:

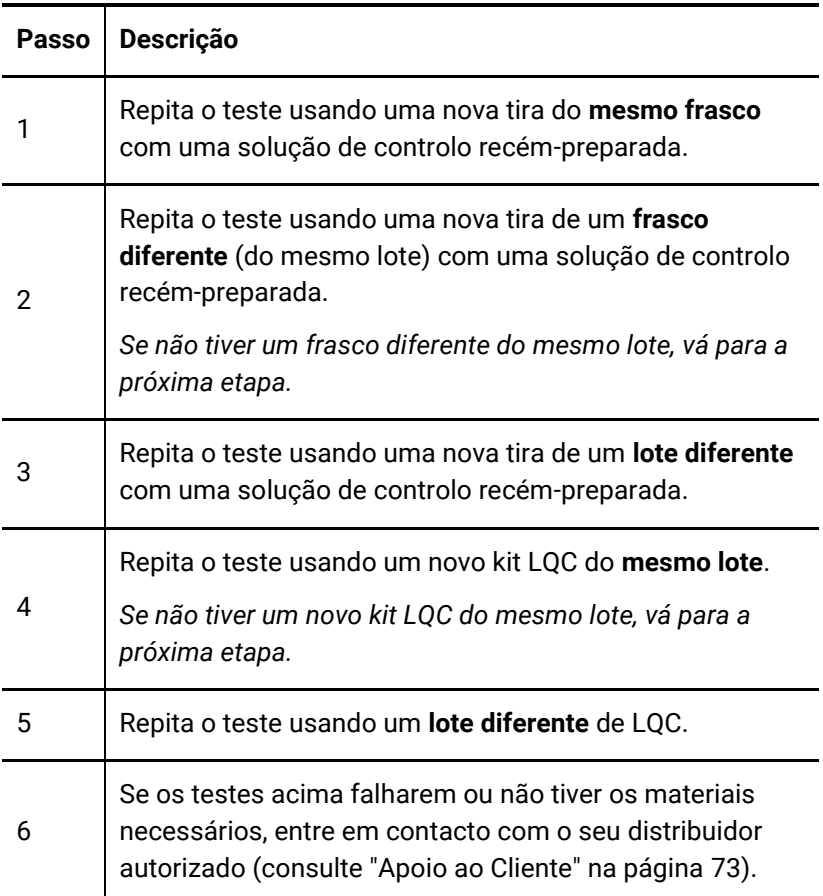

# <span id="page-68-0"></span>Mensagens de aviso e de erro

Os avisos e os erros estão listados abaixo por ordem numérica. Para localizar o número do aviso ou do erro, verifique a área sob o texto AVISO ou ERRO na metade superior do ecrã.

A exibição de um aviso ou erro depende da situação:

- **Avisos** irão informá-lo acerca de algo que tem de ser corrigido antes de continuar um processo
- **Erros** irão informá-lo de um problema que não é recuperável (por exemplo, um problema que exige que o teste seja reiniciado com uma nova tira)

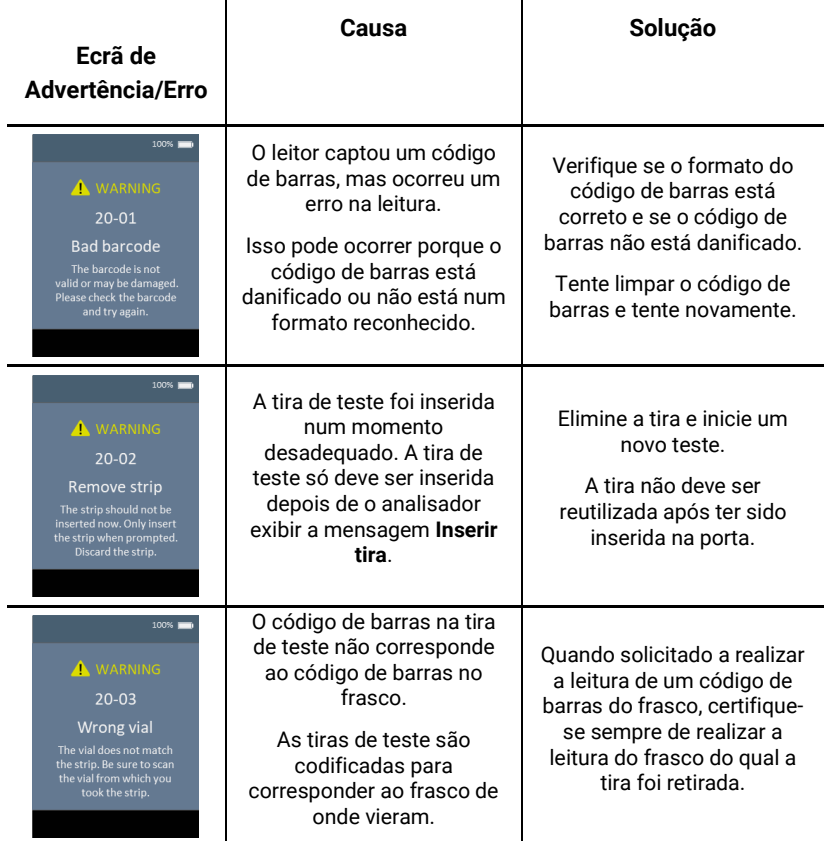

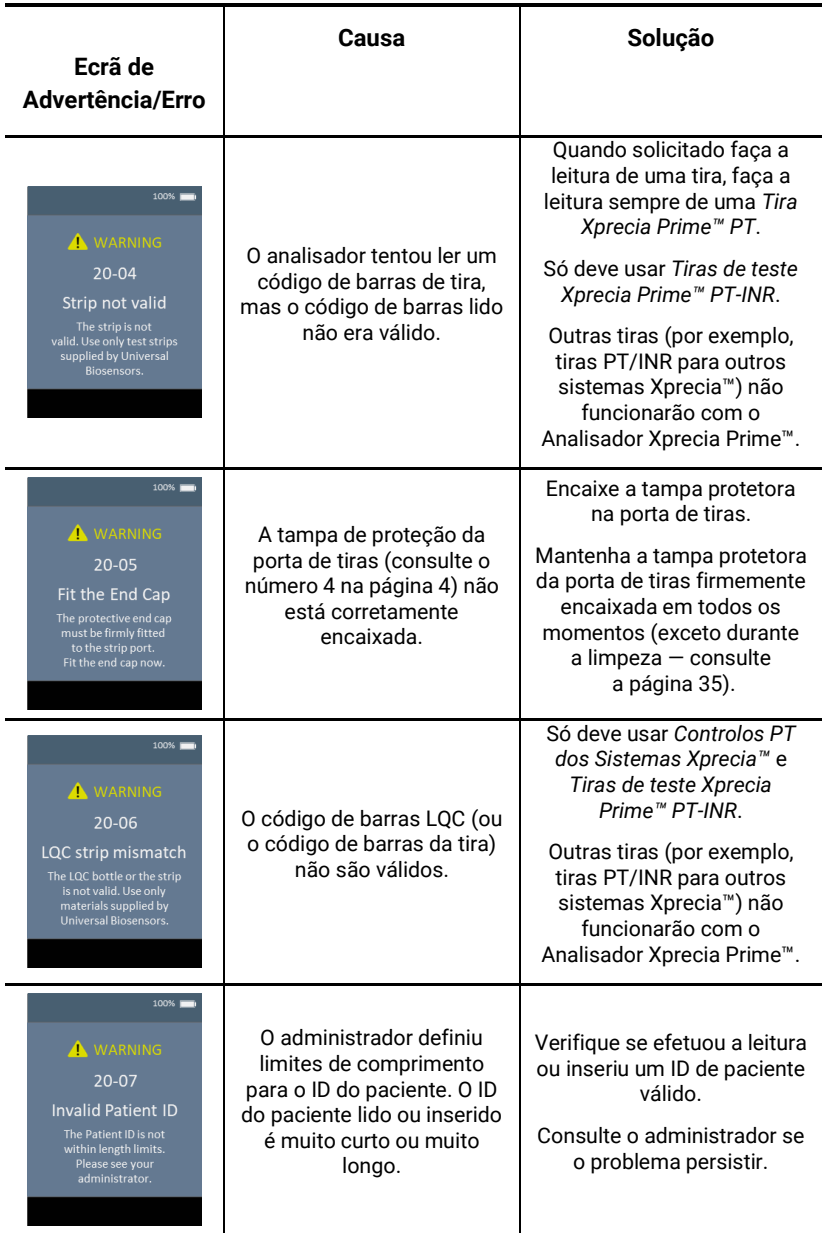

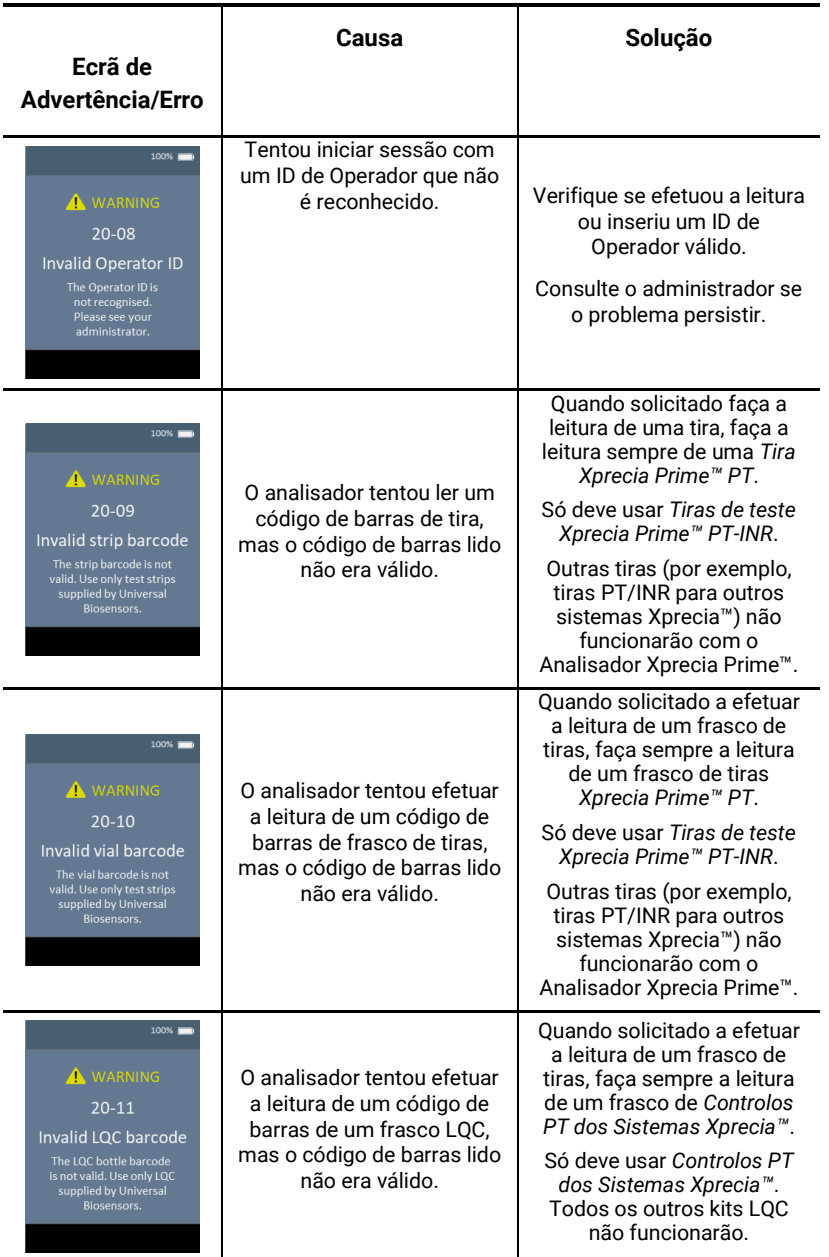

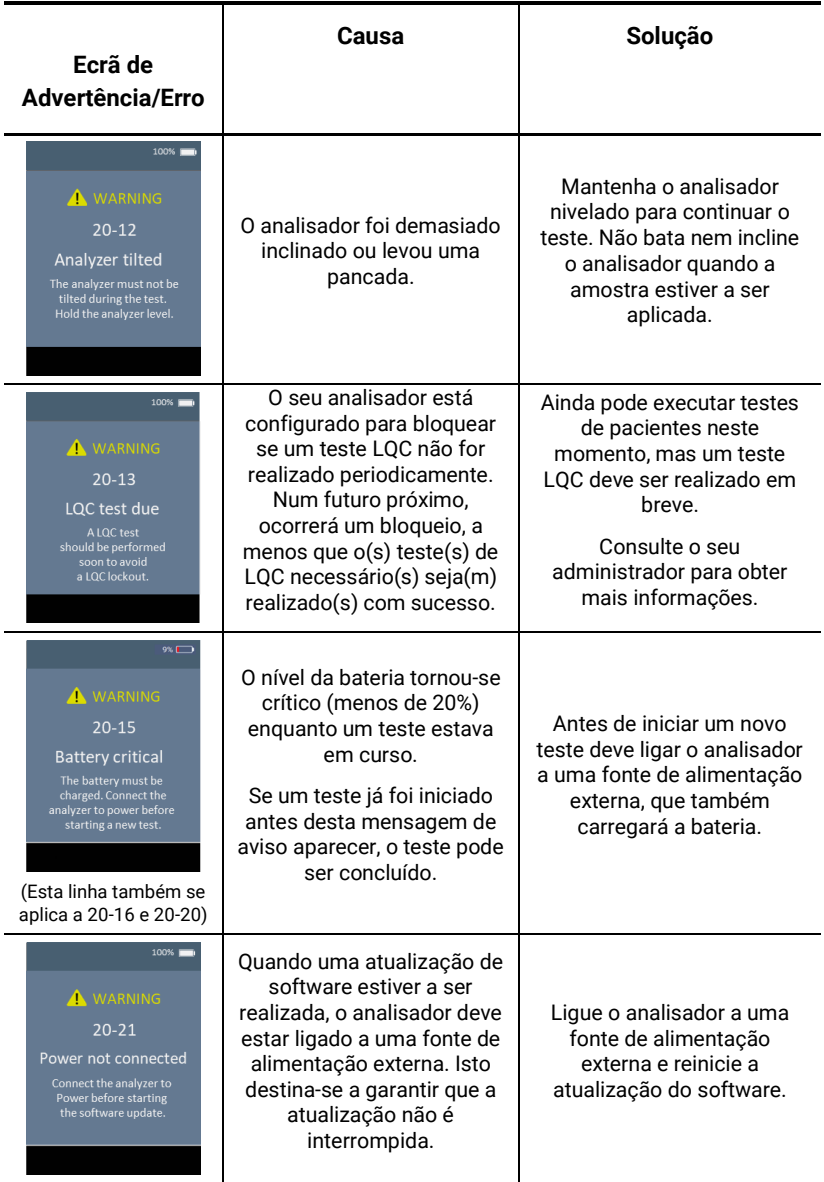
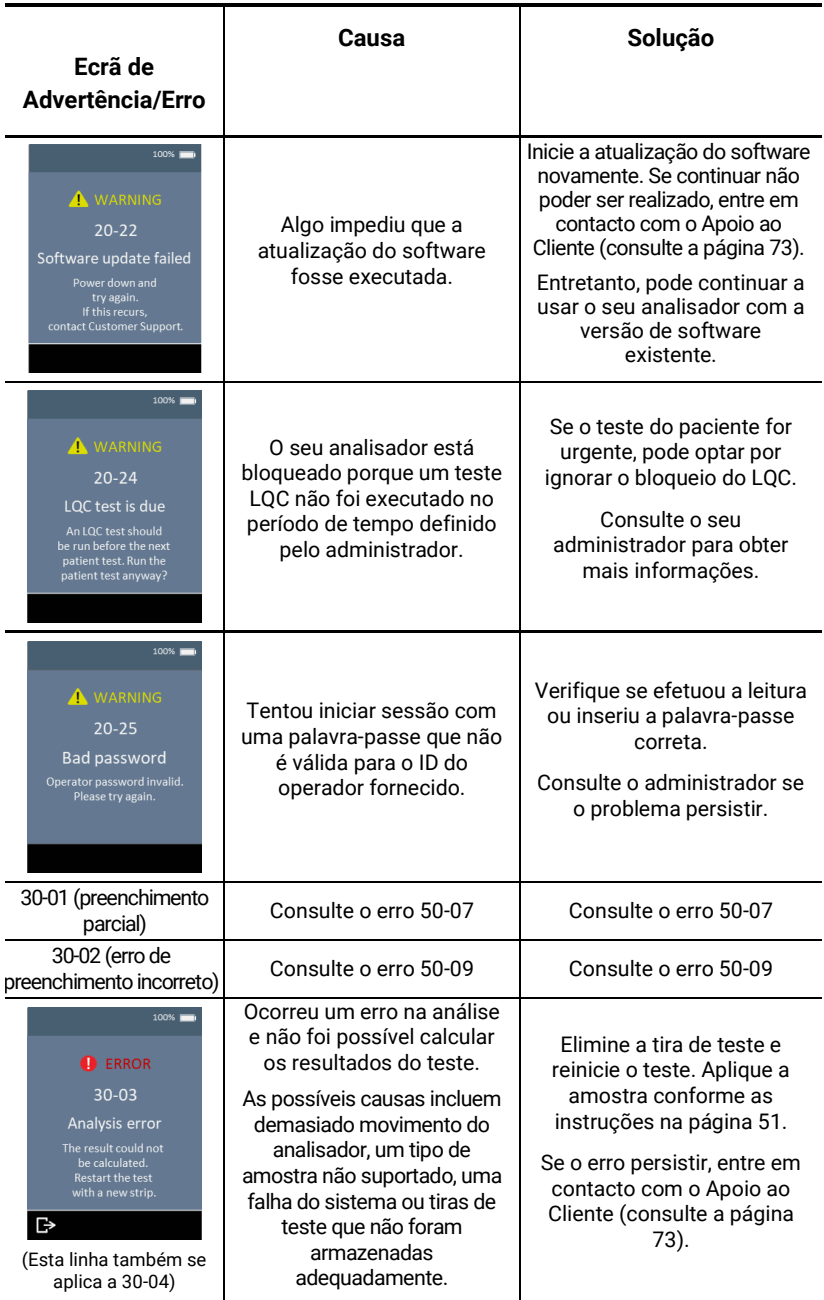

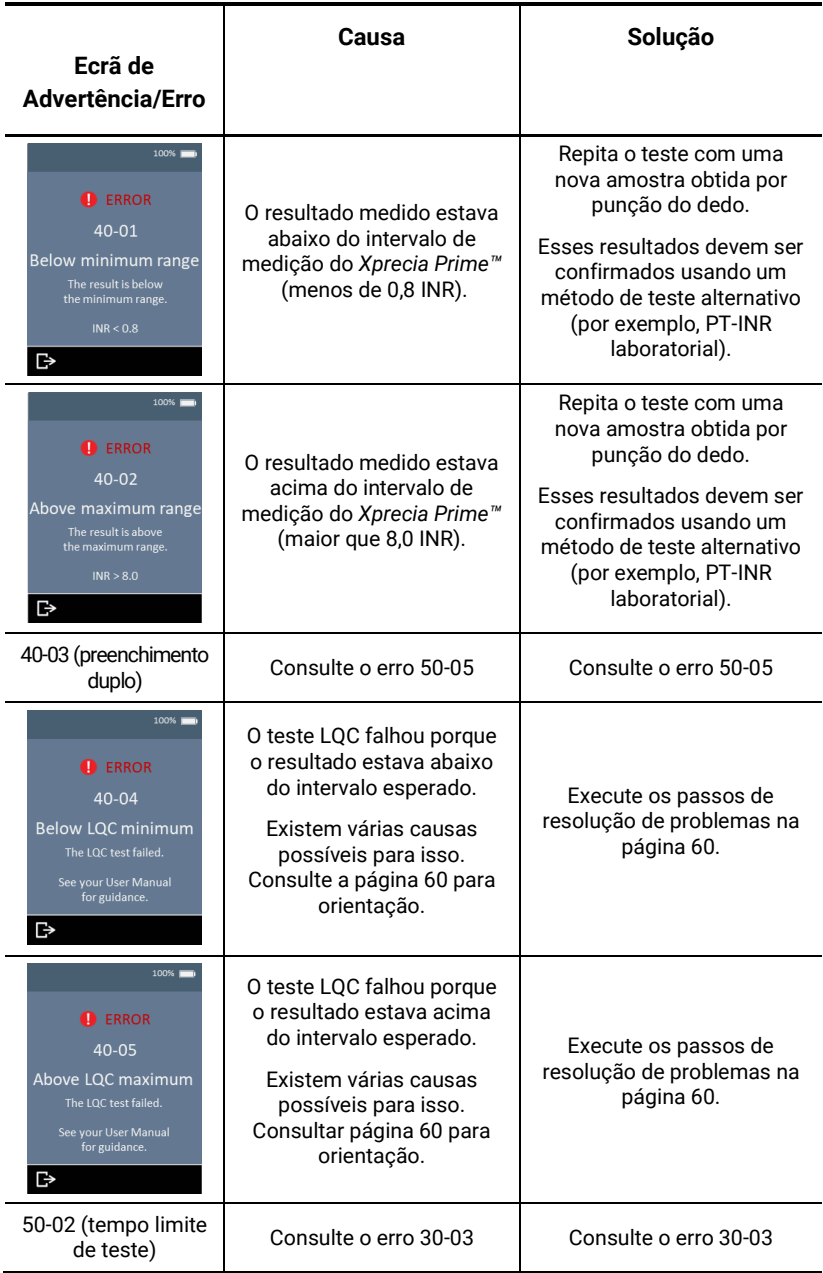

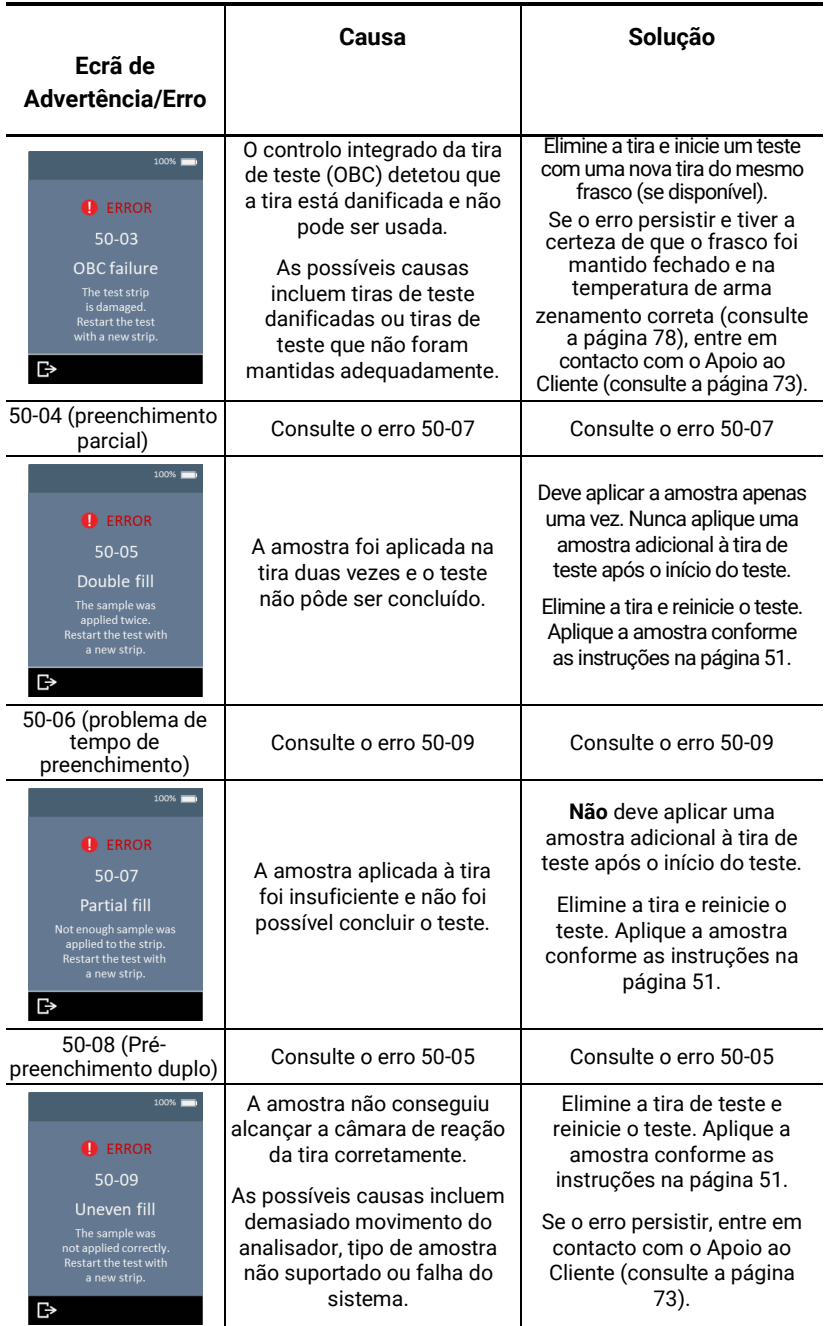

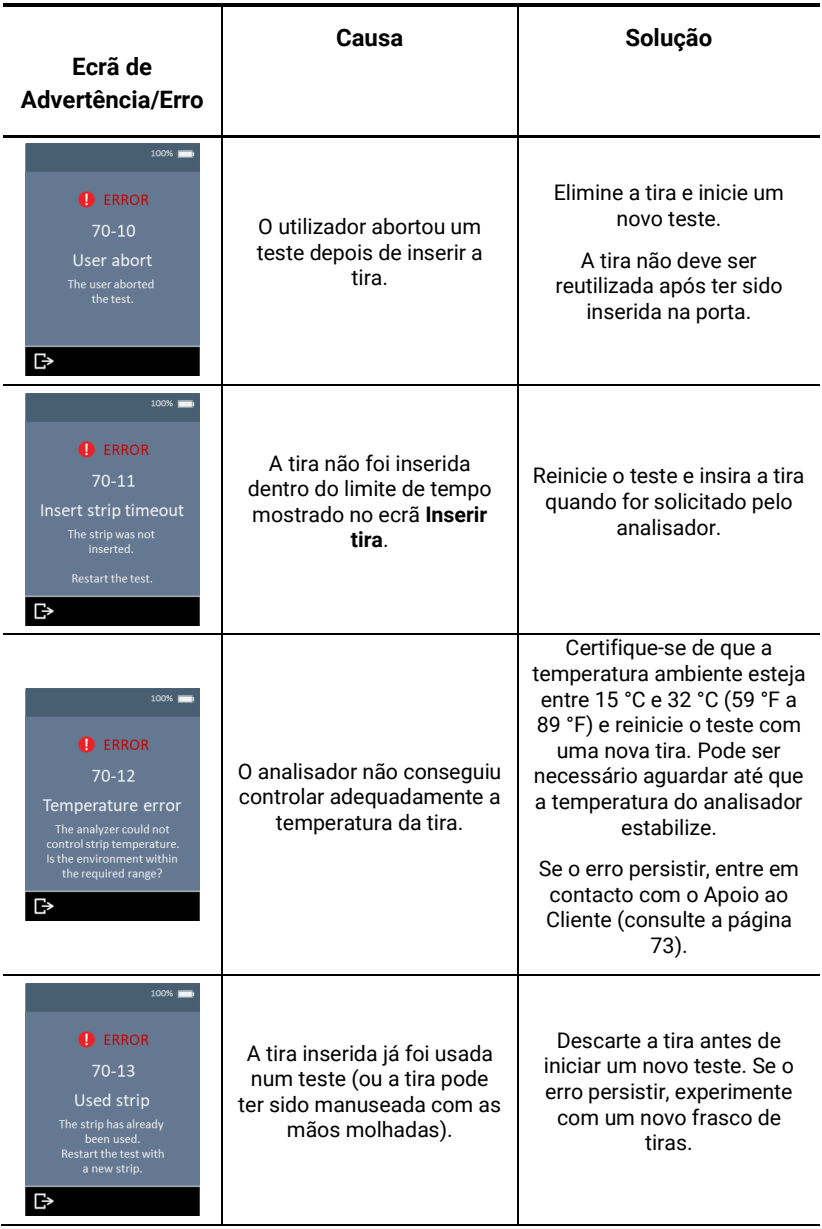

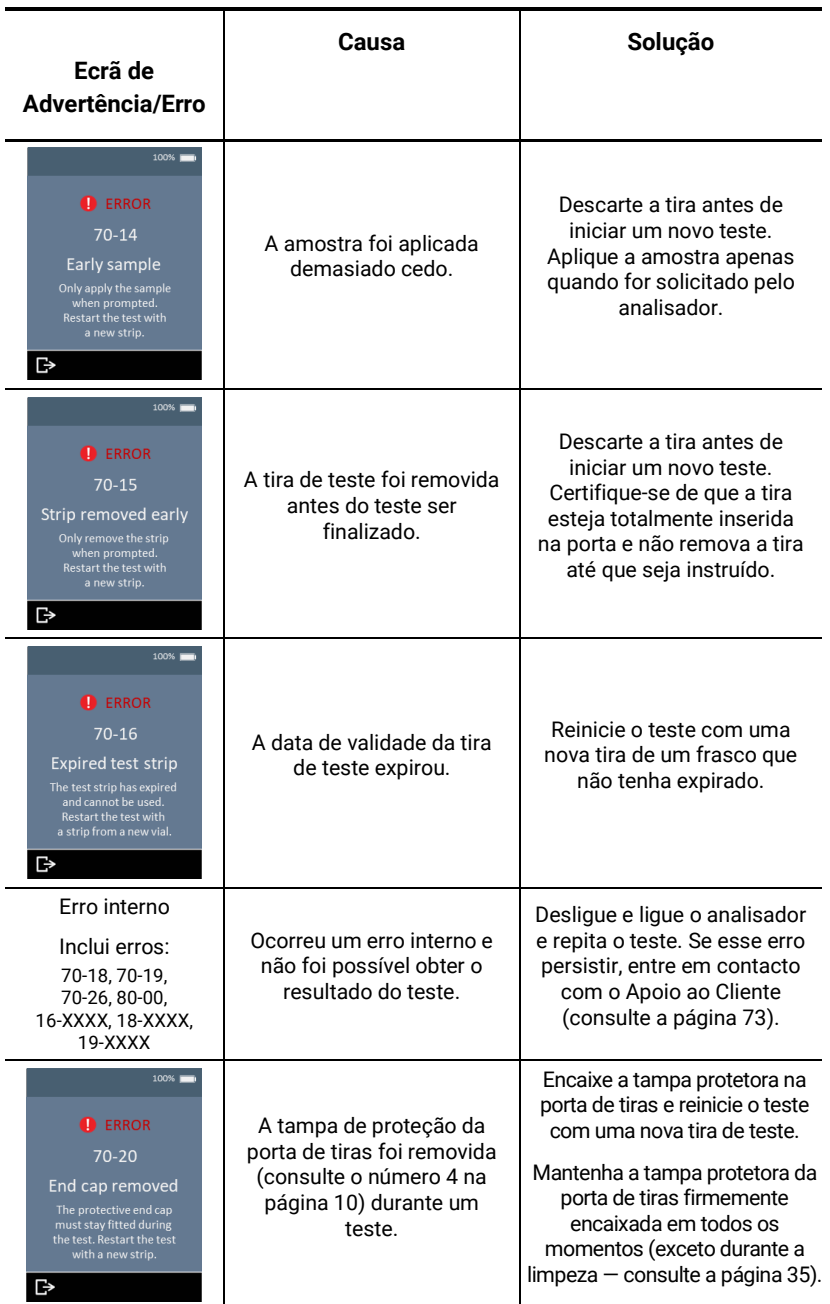

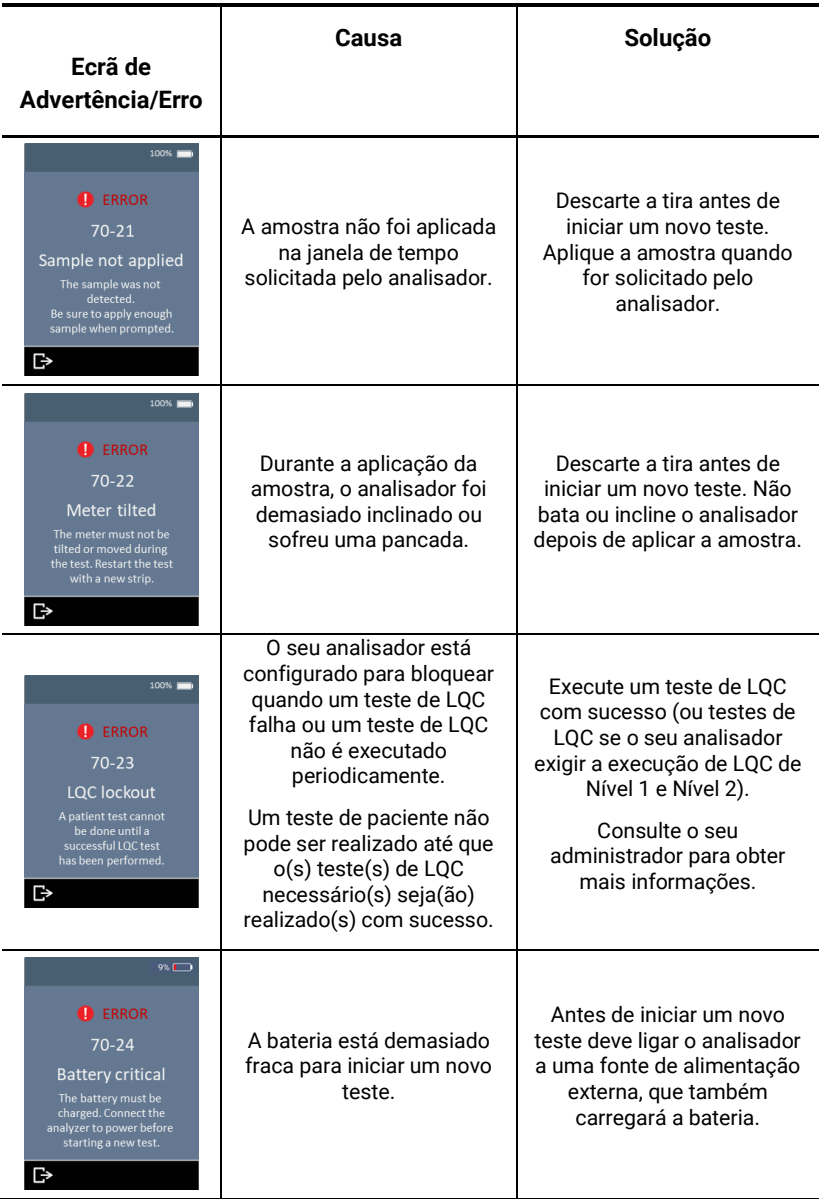

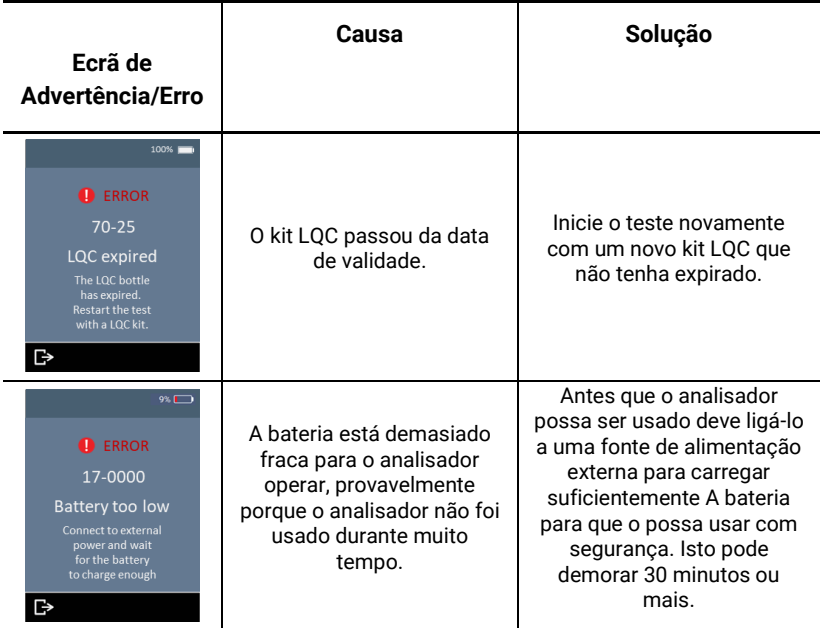

Esta página foi intencionalmente deixada em branco.

## <span id="page-80-0"></span>9. Apoio ao cliente

Se tiver alguma pergunta não esclarecida ou se o sistema *Xprecia Prime™* ainda não estiver a funcionar como esperado depois de tentar as várias opções de resolução de problemas listadas no capítulo [8,](#page-66-0) contacte o seu distribuidor autorizado (consulte [www.universalbiosensors.com\)](http://www.universalbiosensors.com/).

## Detalhes da encomenda

Se precisar de peças sobresselentes, entre em contacto com o seu distribuidor autorizado (consult[e www.universalbiosensors.com\)](http://www.universalbiosensors.com/).

## Atualizações de software

Pode haver atualizações ocasionais de software para o seu analisador disponibilizadas pela Universal Biosensors. O seu distribuidor entrará em contacto consigo com instruções. Deve atualizar o seu analisador para o software mais recente o mais rápido possível.

A atualização do software não deve alterar nenhuma configuração ou resultados históricos no seu analisador. No entanto, deve exportar regularmente os resultados históricos para um dispositivo externo por segurança. Consulte a página [42](#page-48-0) para obter instruções sobre como exportar resultados históricos.

Esta página foi intencionalmente deixada em branco.

## 10. Apêndices

## Abreviações e termos

As seguintes abreviações e termos são usados ao longo deste guia:

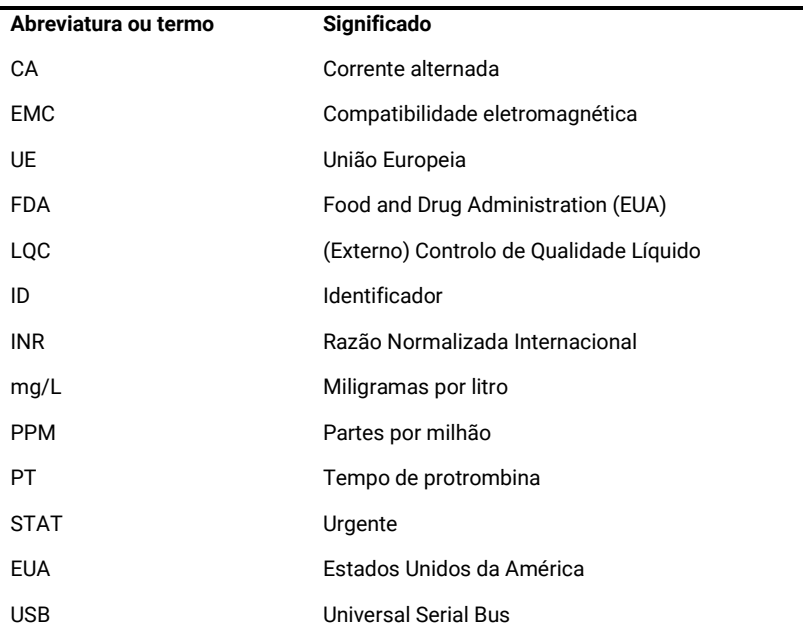

## Tempo de protrombina

O *Xprecia Prime™* também exibe o tempo de protrombina (PT) resulta em segundos. O tempo comunicado é derivado do resultado INR e da equação abaixo. O cálculo é realizado com um ISI de 1,0 e um tempo médio normal de protrombina no plasma de 12,0 segundos.

$$
INR = \left(\frac{[Tempo de Protrombina do Paciente (s)]}{[Tempo Médio Normal de Protrombina (s)]}\right)^{|S|}
$$

## Rótulos e símbolos

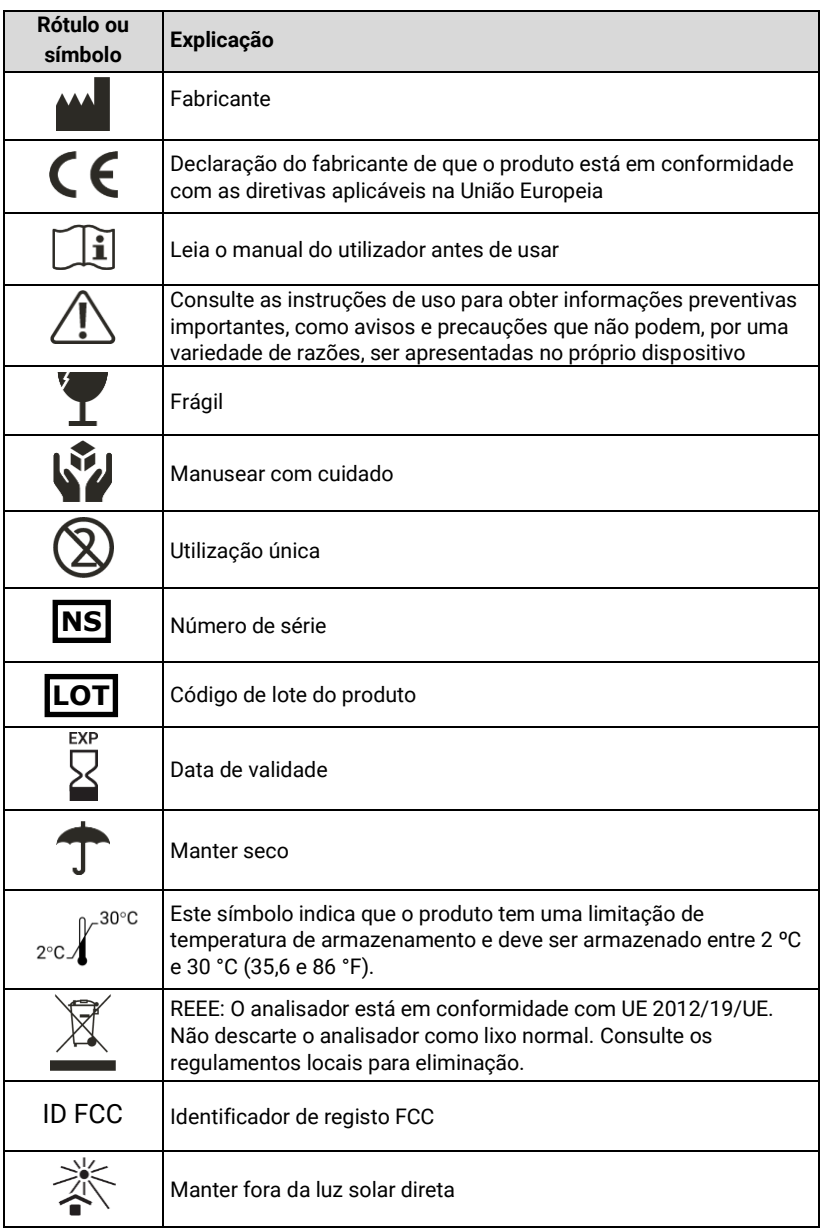

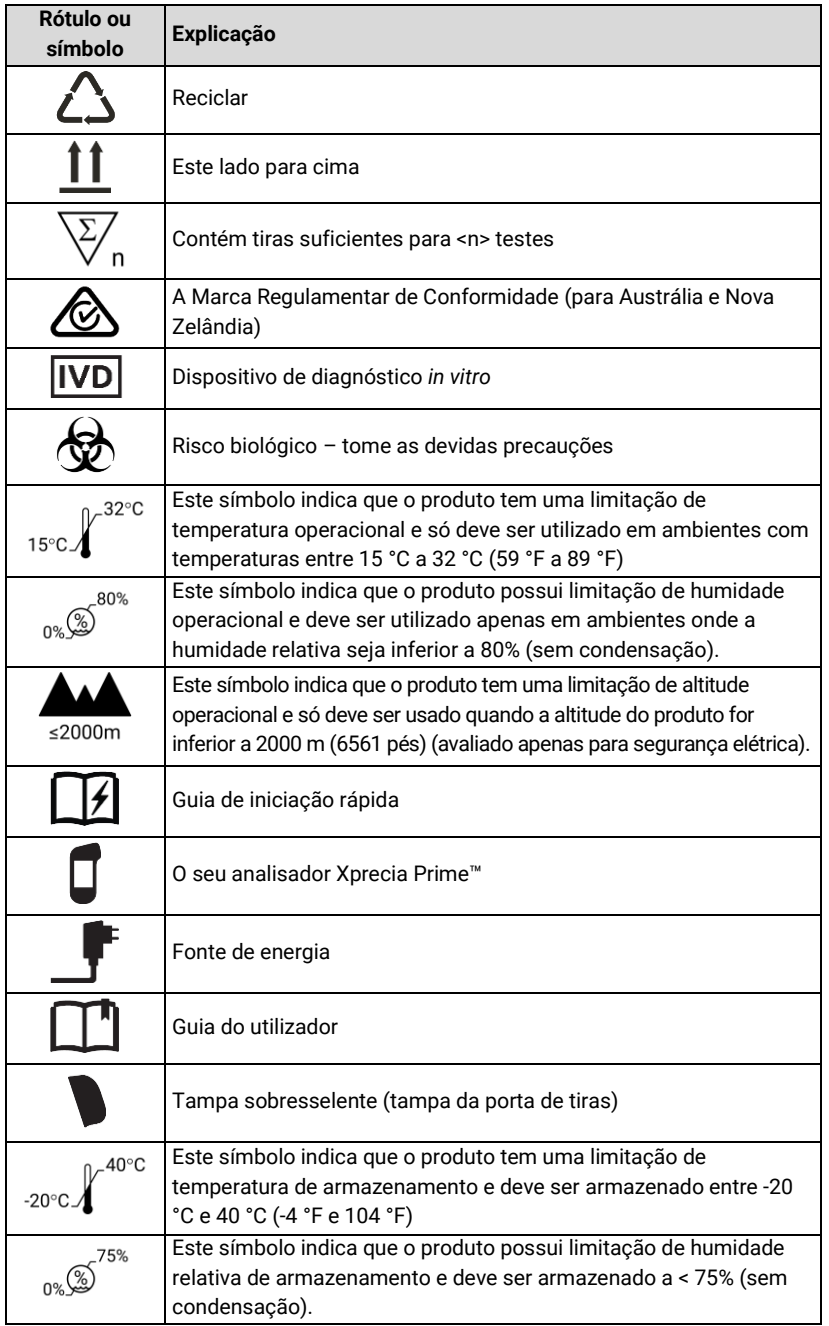

## <span id="page-85-0"></span>Especificações técnicas

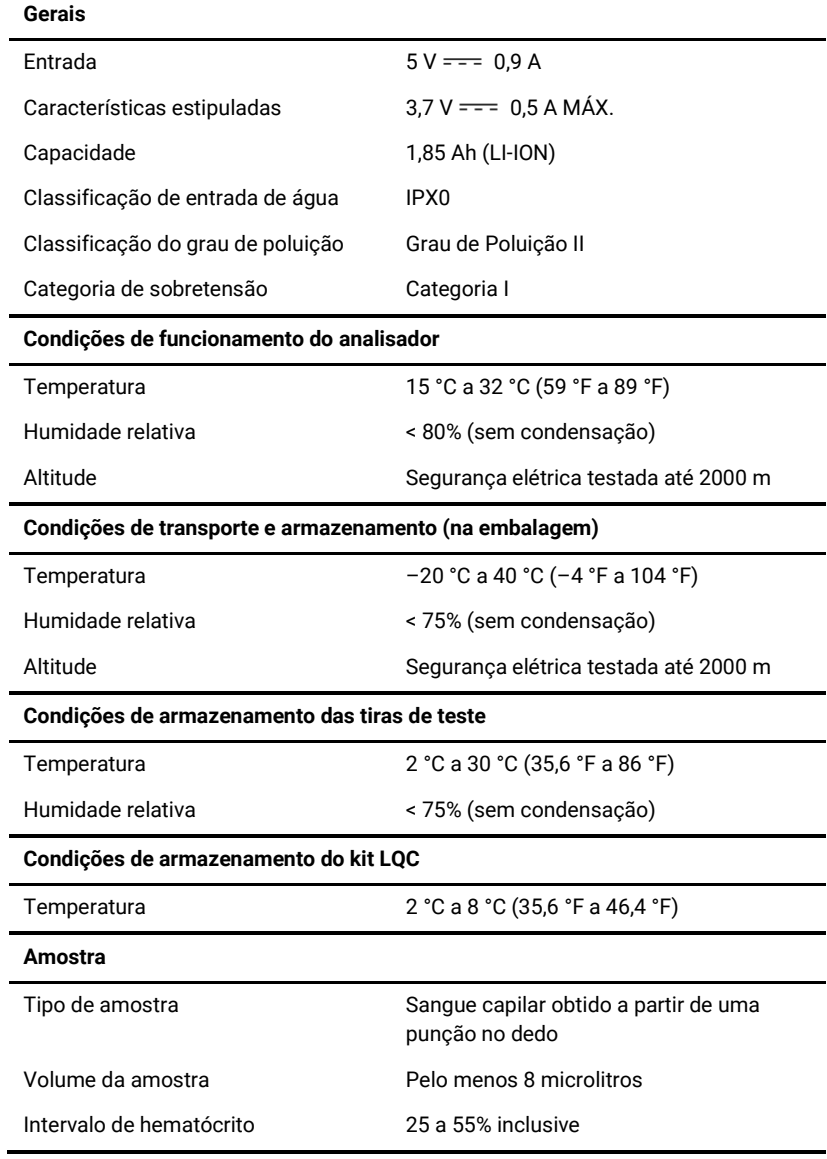

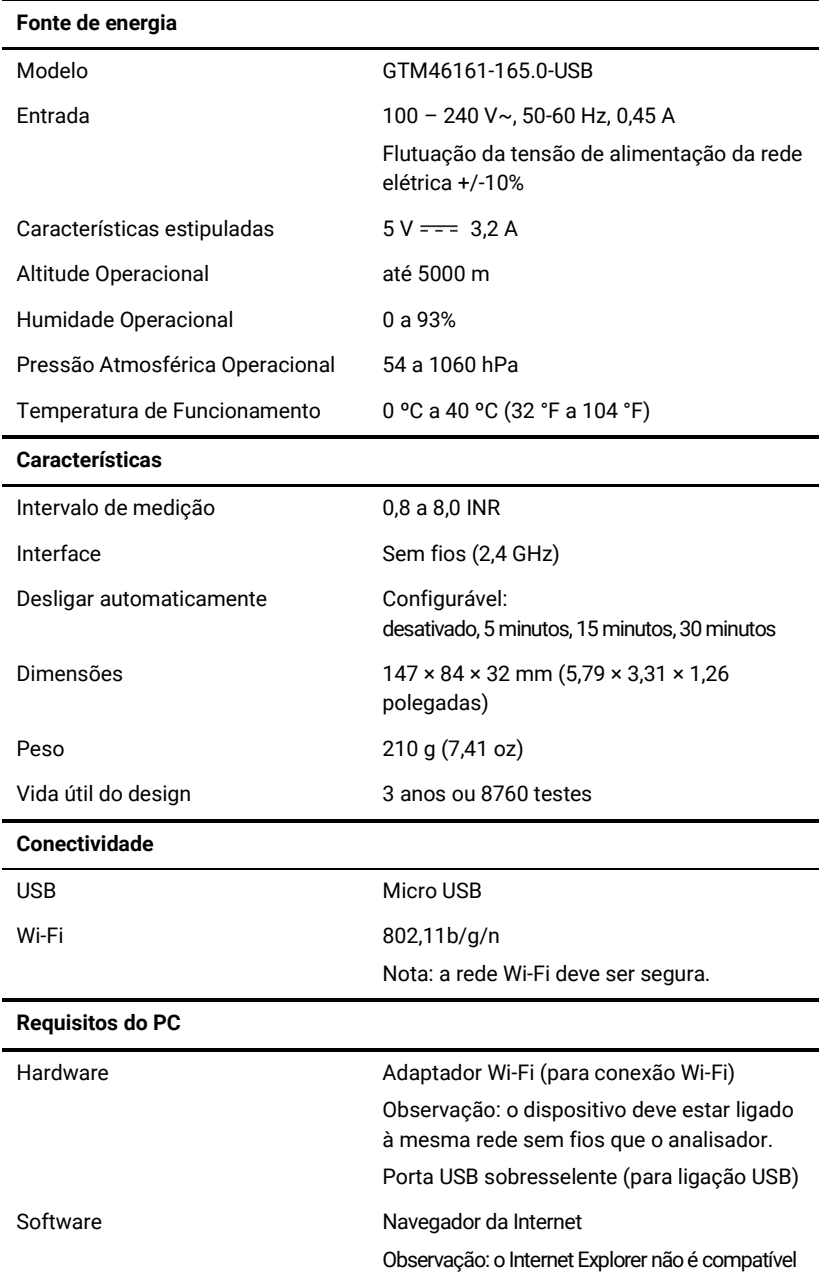

## Avisos legais

#### **Licenças de software**

O *analisador Xprecia Prime™* usa software proprietário, de terceiros e de código fonte aberto. Os detalhes das licenças estão disponíveis em: <https://www.universalbiosensors.com/Modified-Third-Party-Software/> O uso do *analisador Xprecia Prime™* está sujeito aos termos dessas licenças.

#### **Eliminação do** *analisador Xprecia Prime™*

O analisador não deve ser eliminado com o lixo comum. Entre em contacto com o distribuidor local e/ou as autoridades locais para obter instruções sobre a eliminação do analisador. Cumpra sempre os procedimentos e diretrizes locais para a eliminação de resíduos elétricos, eletrónicos e perigosos.

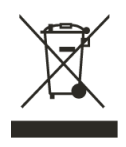

#### **Eliminação de tiras de teste Xprecia Prime™ PT-INR e controlos de qualidade líquidos**

As *Tiras de teste Xprecia Prime™ PT-INR* usadas e todos os componentes do kit de *Controlos PT dos Sistemas Xprecia™* devem ser eliminados como resíduos de risco biológico.

Na maioria das regiões, as **Tiras de teste Xprecia Prime™ PT-INR** *não utilizadas* (e o frasco das mesmas) podem ser eliminados com o lixo comum. Deve assegurar-se de que as tiras de teste sejam embaladas separadamente.

Verifique junto das autoridades locais quaisquer instruções especiais que possam aplicar-se na sua jurisdição.

#### **Declaração de Equipamento de Rádio da União Europeia**

Por este meio, a Universal Biosensors declara que este equipamento de rádio (do tipo Analisador de coagulação) está em conformidade com a Diretiva 2014/53/UE.

O texto completo da declaração de conformidade da UE está disponível no seguinte endereço na Internet: [www.universalbiosensors.com](http://www.universalbiosensors.com/)

#### **Emissões de rádio e compatibilidade eletromagnética**

#### **Declaração de conformidade FCC**

Este dispositivo está em conformidade com a parte 15 das regras da FCC. A operação está sujeita às duas condições seguintes:

(1) este dispositivo não pode causar interferência prejudicial e (2) este dispositivo deve aceitar qualquer interferência recebida, incluindo interferência que possa causar operação indesejada. ATENÇÃO: O outorgado não é responsável por quaisquer alterações ou modificações que não sejam expressamente aprovadas pela entidade responsável pelo cumprimento. Tais modificações podem anular a autoridade do utilizador para operar o equipamento.

NOTA: Este equipamento foi testado e está em conformidade com os limites aplicados num dispositivo digital Classe B, de acordo com a parte 15 das Regras da FCC. Estes limites foram criados para fornecer proteção razoável contra interferências prejudiciais numa instalação residencial. Este equipamento gera, usa e pode irradiar energia de radiofrequência e, se não for instalado e usado de acordo com as instruções, pode causar interferência prejudicial às comunicações de rádio. No entanto, não há garantia de que não ocorrerá interferência numa instalação específica. Se este equipamento causar interferência prejudicial à receção de rádio ou televisão, o que pode ser determinado ao ligar e desligar o equipamento, o utilizador é encorajado a tentar corrigir a interferência através de uma ou mais das seguintes medidas:

– Reorientar ou reposicionar a antena recetora.

– Aumentar a separação entre o equipamento e o recetor.

– Ligar o equipamento a uma tomada num circuito diferente daquele onde o recetor está ligado.

– Consultar o revendedor ou um técnico de rádio/TV experiente para obter ajuda.

Este equipamento foi testado e cumpre os limites aplicáveis da exposição à radiofrequência (RF) como um dispositivo portátil de acordo com 47 CFR § 2.1093.

#### **Declaração de Conformidade Canadiana**

Este dispositivo contém transmissor(es)/recetor(es) isentos de licença que estão em conformidade com RSS(s) isentos de licença da Innovation, Science and Economic Development do Canadá. A operação está sujeita às duas condições seguintes:

(1) Este dispositivo não provoca interferência.

(2) Este dispositivo deve aceitar qualquer interferência, incluindo interferência que pode provocar o funcionamento indesejada do dispositivo.

L'émetteur/récepteur exempt de licence contenu dans le présent appareil est conforme aux CNR d'Innovation, Sciences et Développement économique Canada applicables aux appareils radio exempts de licence. L'exploitation est autorisée aux deux conditions suivantes :

1) L'appareil ne doit pas produire de brouillage;

2) L'appareil doit accepter tout brouillage radioélectrique subi, même si le brouillage est susceptible d'en compromettre le fonctionnement.

NOTA: este equipamento está em conformidade com os limites de exposição à radiação RSS-102. Este equipamento foi testado e considerado compatível com uma utilização segura como produto portátil. REMARQUE: Cet équipement est conforme aux limites d'exposition aux radiations RSS-102 établies pour un environnement non contrôlé. Cet équipement a été testé et jugé conforme pour une utilisation en tant que produit portable.

Esta página foi intencionalmente deixada em branco.

# 11. Índice

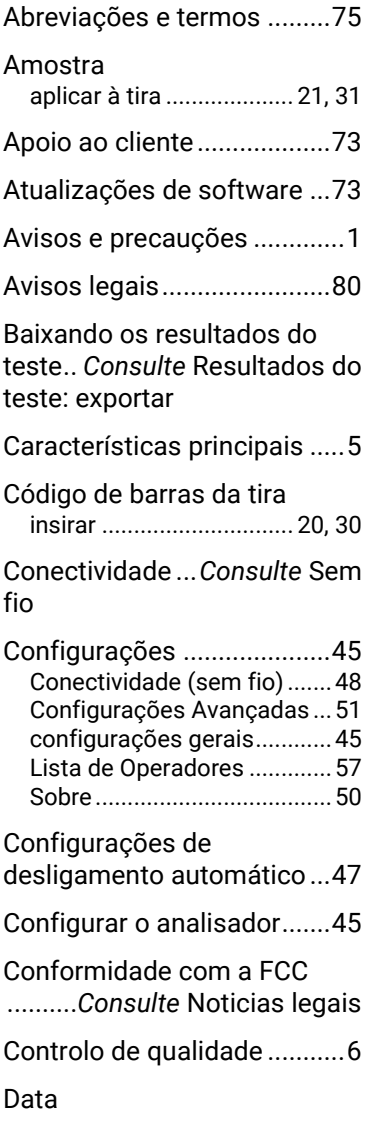

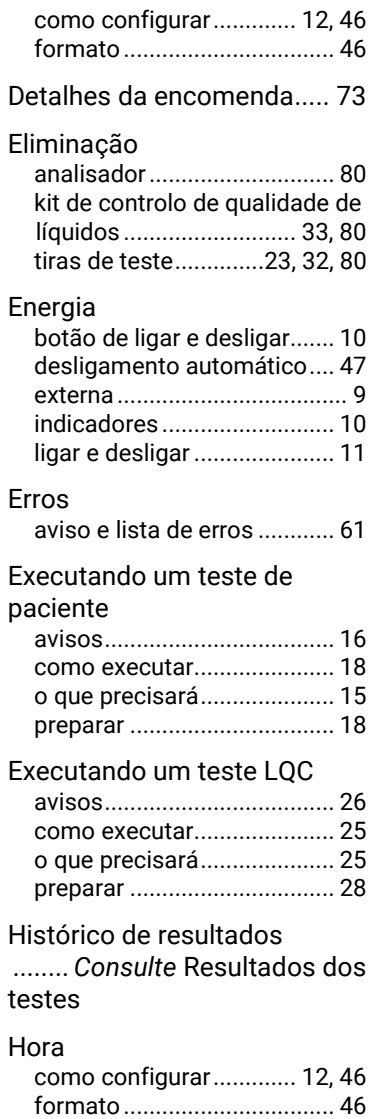

# 11. Índice 8311. Índice

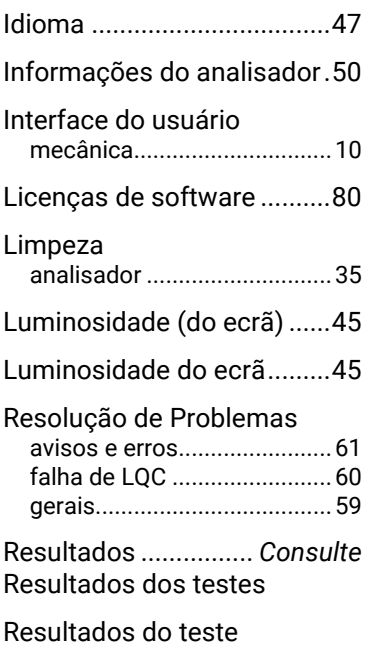

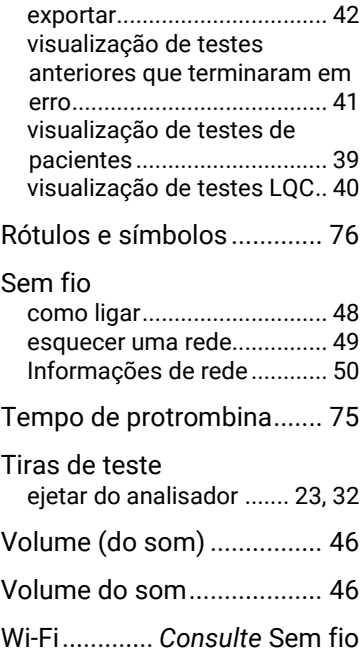

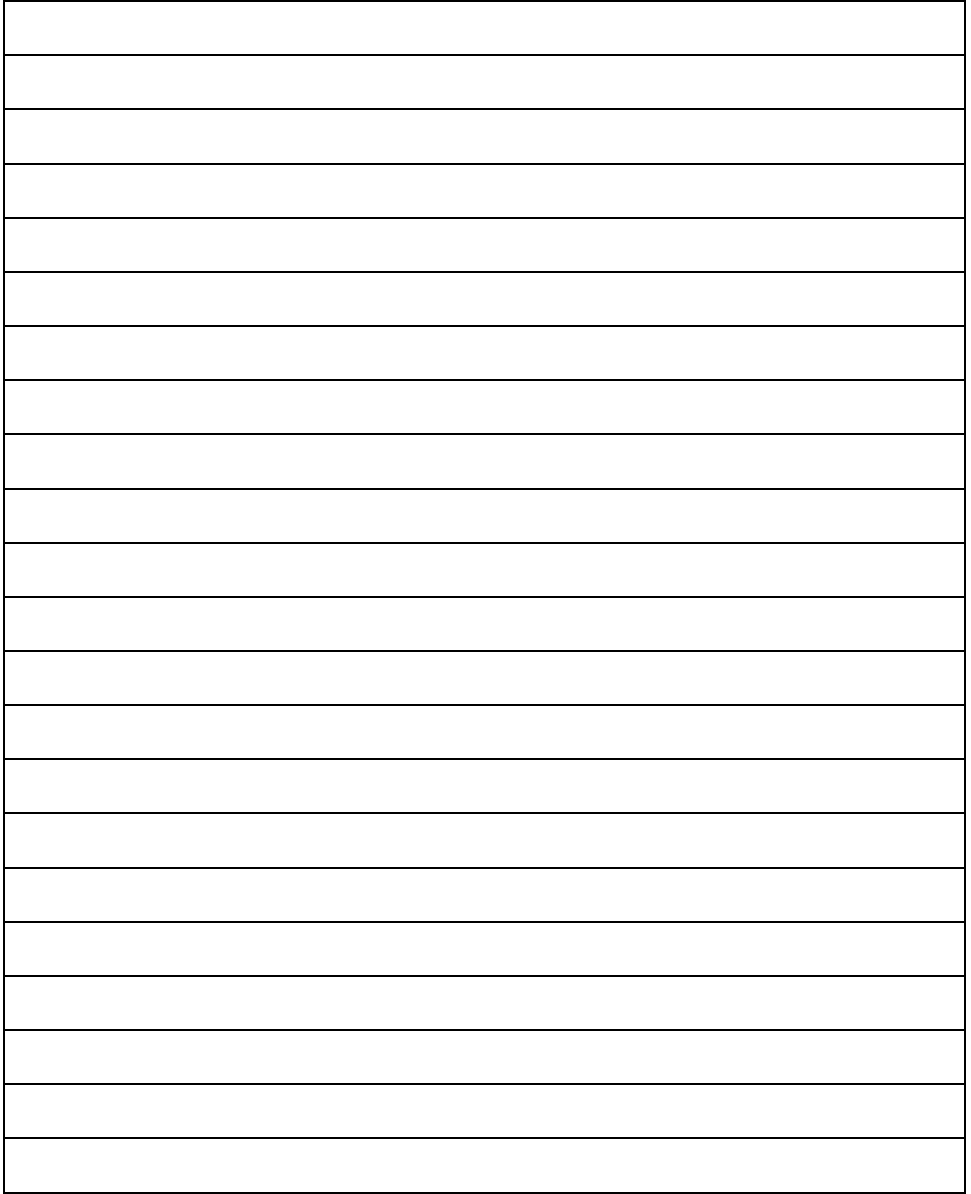

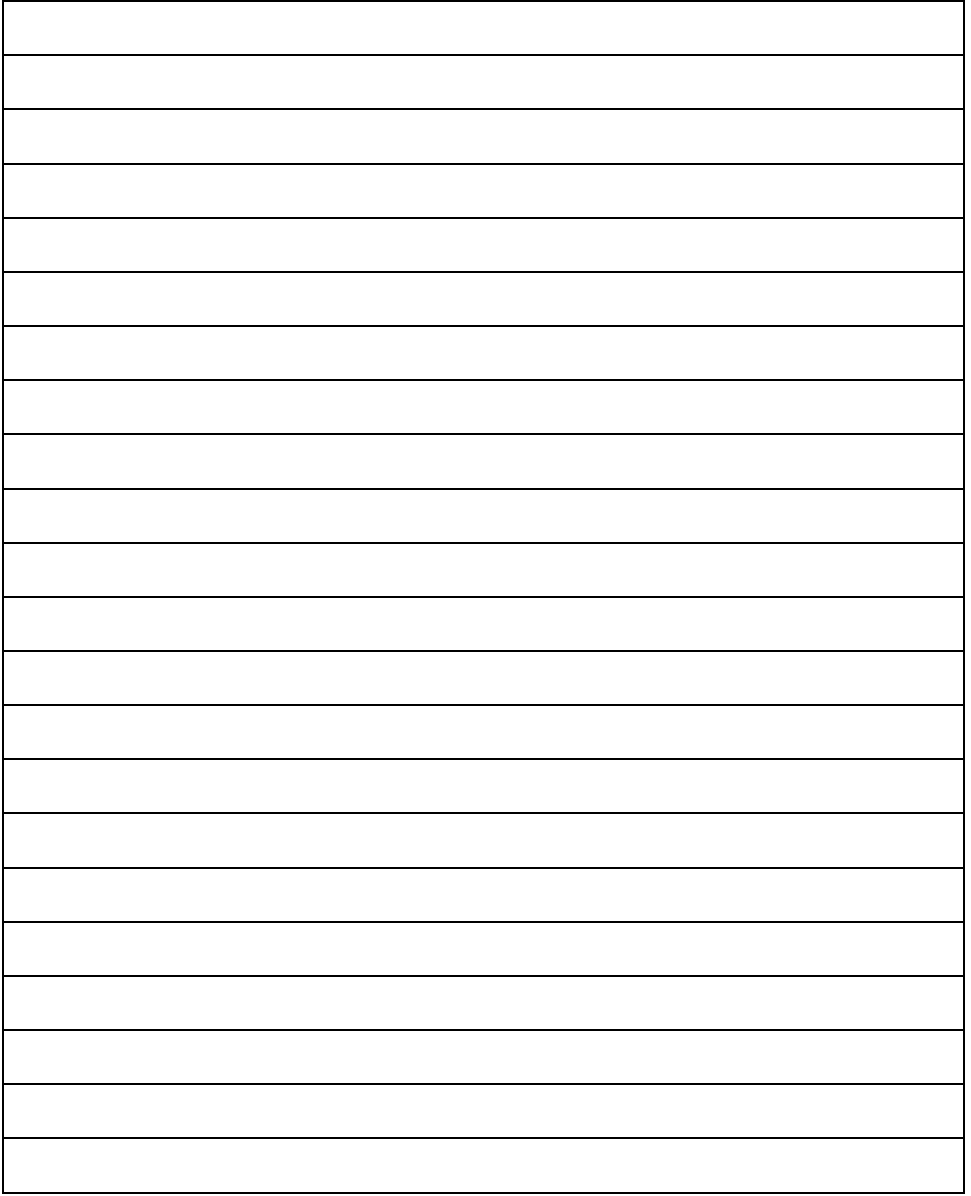

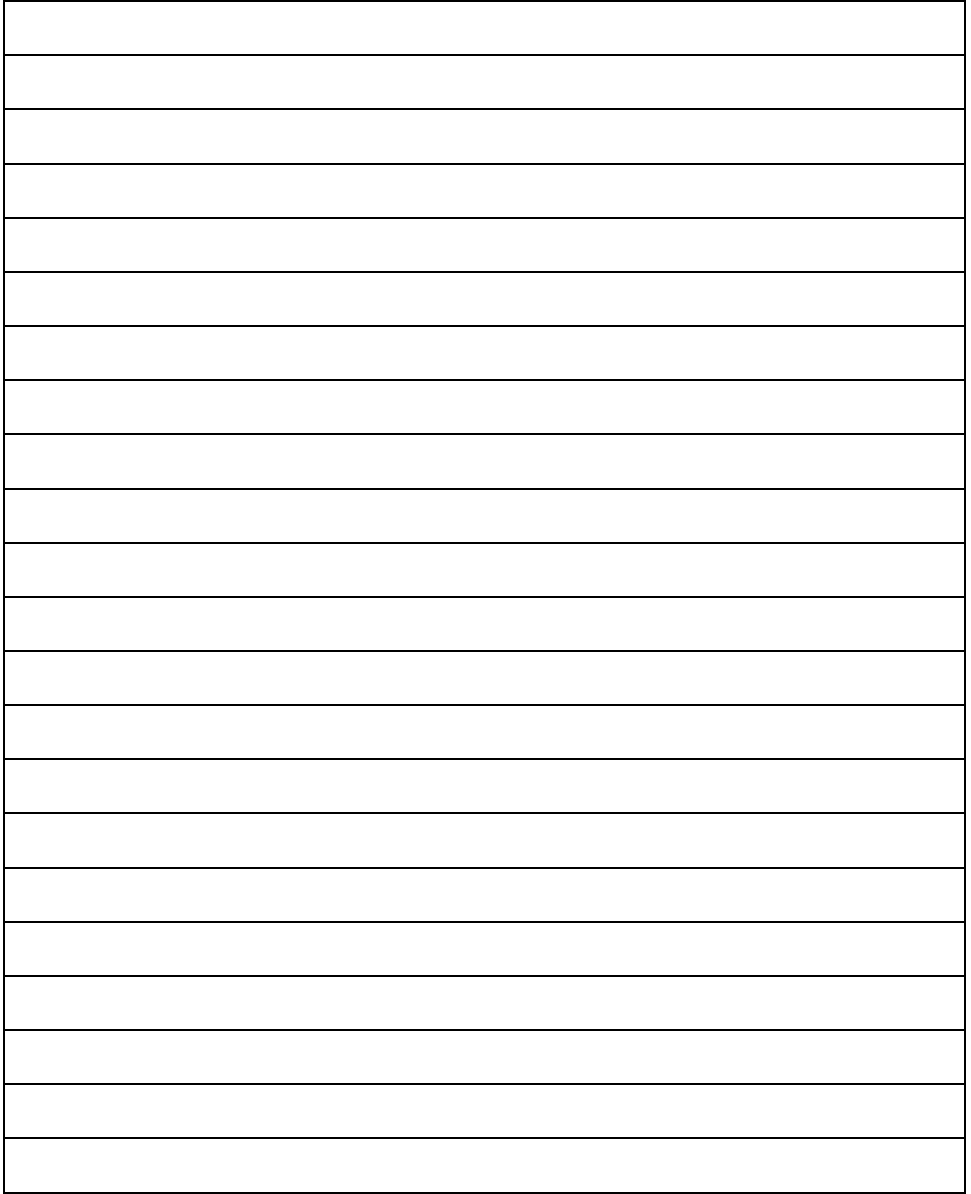

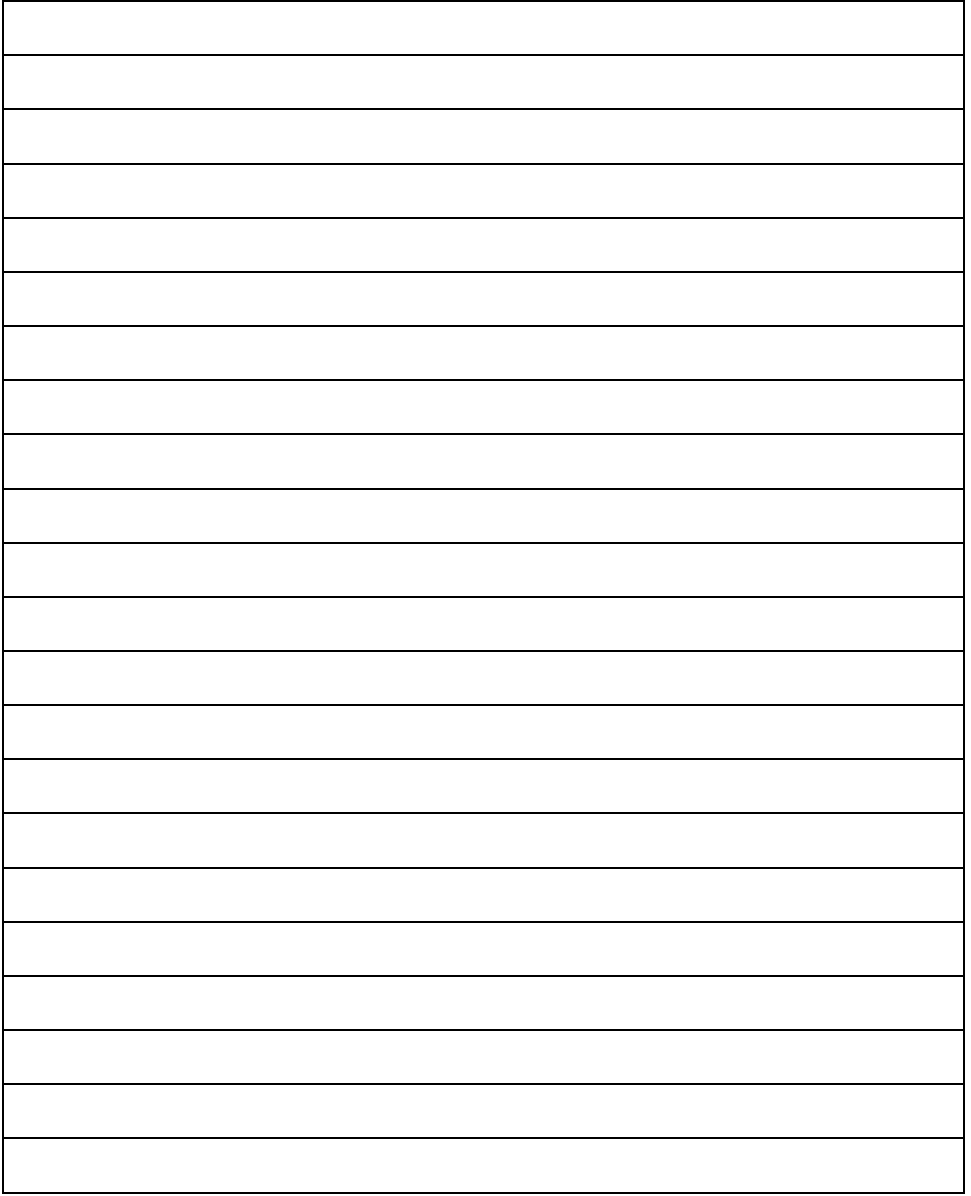

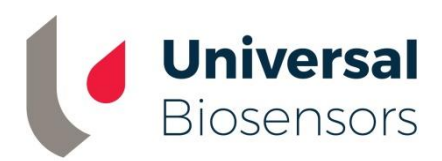

#### Impresso na China

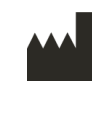

Concebido pela Universal Biosensors Pty Ltd 1 Corporate Avenue Rowville, 3178, Victoria Austrália

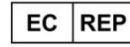

MediMark Europe Sarl 11 rue Emile Zola. BP 2332 F- 38033 Grenoble Cedex 2 França

**UK Responsible Person:** Obelis UK Ltd

Sandford Gate, East Point Business Park, Oxford OX4 6LB Reino Unido

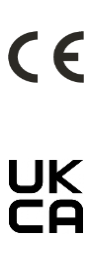

www.universalbiosensors.com

79015 v1.3.1 (20220627)